# **شاشة HWi2317S Dell**

**دليل المستخدم**

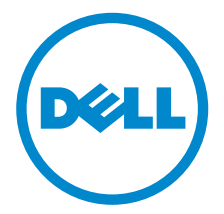

**الموديل: HWi2317S الموديل التنظيمي: HWib2317S**

### **مالحظات، تنبيھات وتحذيرات**

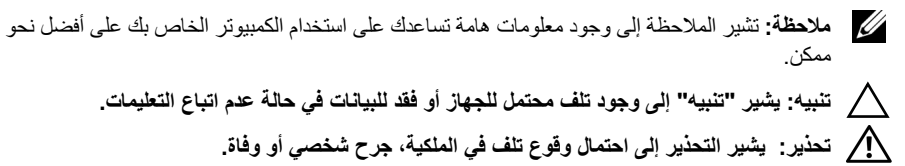

**2016 - Rev. A01** 

**حقوق النشر لعام 2016 © لشركة Inc Dell. جميع الحقوق محفوظة.** 

ھذا المنتج يخضع لحماية قانون حقوق الطبع والنشر الدولية واألمريكية وغيرھا من قوانين ومعاھدات الملكية الفكرية. تعتبر TMDell والشعار الخاص بھا عالمتين تجاريتين لشركة Dell في الواليات المتحدة و/أو الدول األخرى. تعتبر Android وGoogle وPlay Google والعالمات األخرى عالمات تجارية لشركة Inc Google. جميع العالمات واألسماء األخرى المذكورة ھاھنا ھي عالمات تجارية للشركات الخاصة بھا.

# **المحتويات**

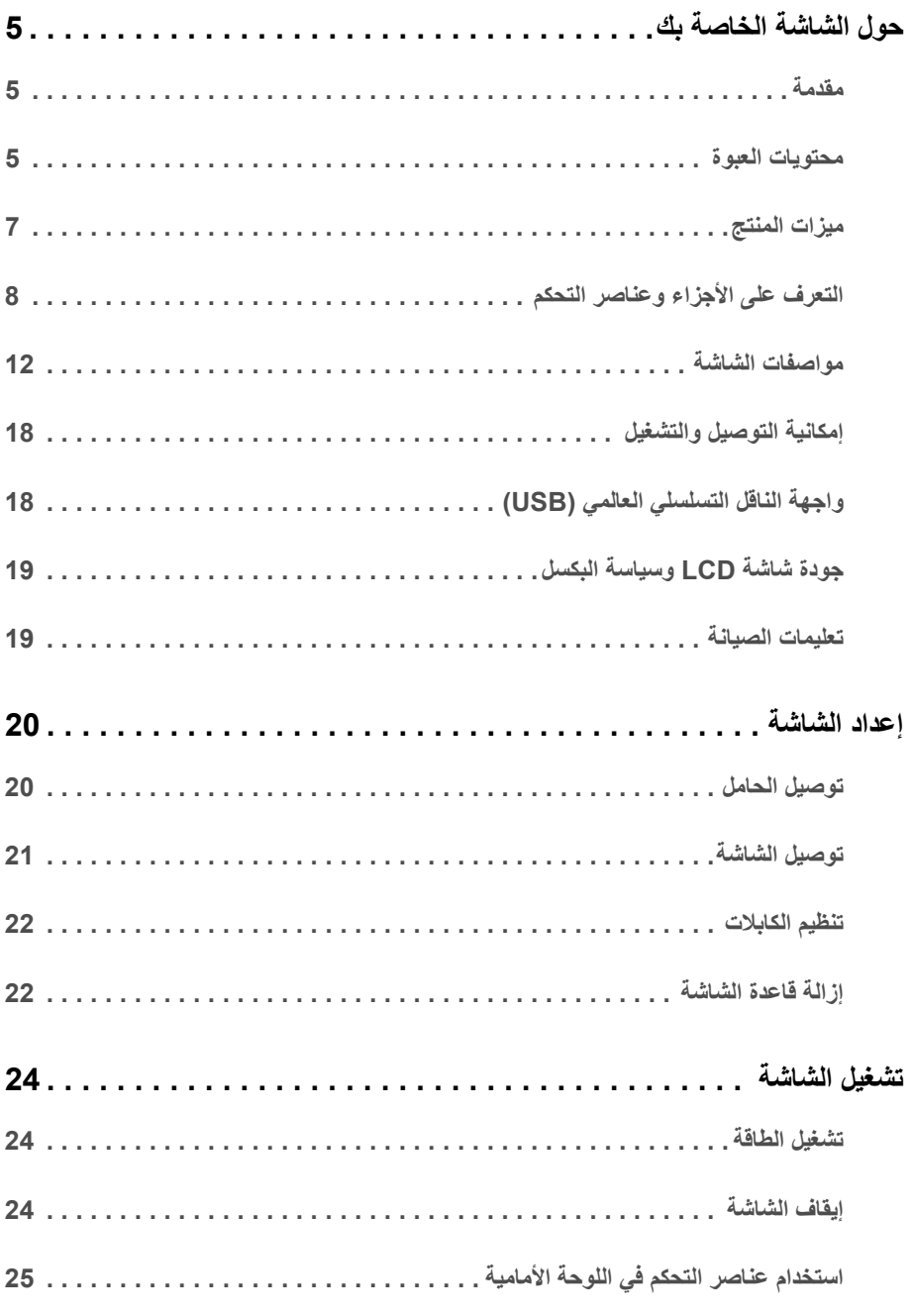

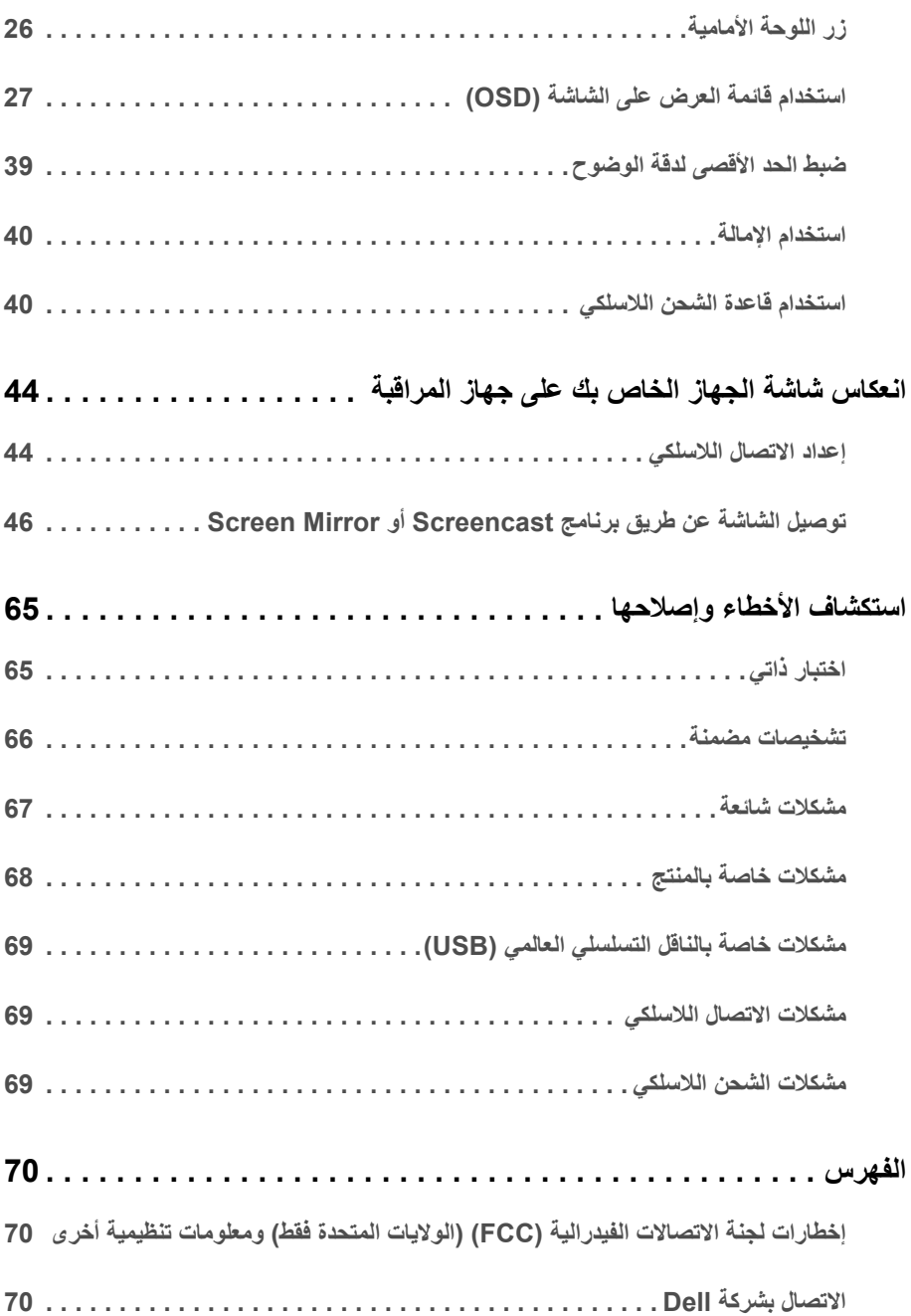

#### **مقدمة**

<span id="page-4-1"></span><span id="page-4-0"></span>تمكن شاشة Dell الالسلكية الكمبيوترات المحمولة والكمبيوترات اللوحية والھواتف المحمولة الخاصة بك من عرض صورة شاشتك عبر واجھة WiFi مباشرة. فعندما تقوم بتوصيل الكمبيوتر المحمول والكمبيوتر اللوحي والھاتف المحمول بشاشة Dell الالسلكية، فإنه يمكنك الدخول إلى الفأرة ولوحة المفاتيح المتصلة بالشاشة للتحكم بجھاز الكمبيوتر (الكمبيوتر المحمول أو الكمبيوتر اللوحي أو الھاتف المحمول).

كما تمكنك شاشة Dell الالسلكية ً أيضا من توصيل الكمبيوتر المحمول أو الھاتف المحمول الخاص بك في وقت واحد عبر واجھة مباشرة باستخدام WiFi. ويتم عرض الكمبيوتر المحمول في شاشة كاملة وسيتم عرض الھاتف المحمول كصورة متراكبة (PiP(.

**مالحظة:** فالشاشة مزودة بھوائي لجھاز اإلرسال الالسلكي، ولذا فإننا نوصي بترك مسافة آمنة ال تقل عن 20 سم بينك وبين الشاشة.

#### **محتويات العبوة**

<span id="page-4-2"></span>يتم شحن شاشتك مع المكونات المعروضة أدناه. تأكد من استالمك كل المكونات و [االتصال](#page-69-3) بشركة Dell في حالة وجود أي شيء مفقود.

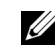

**مالحظة:** بعض العناصر تكون اختيارية ومن الممكن أال تكون مرفقة مع شاشتك. قد ال تكون بعض الميزات أو الوسائط متوفرة في دول معينة.

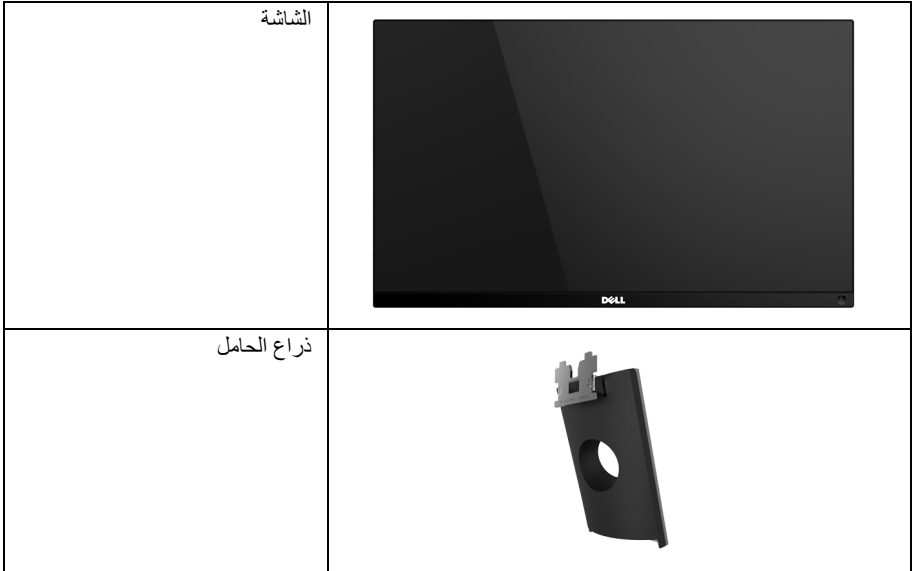

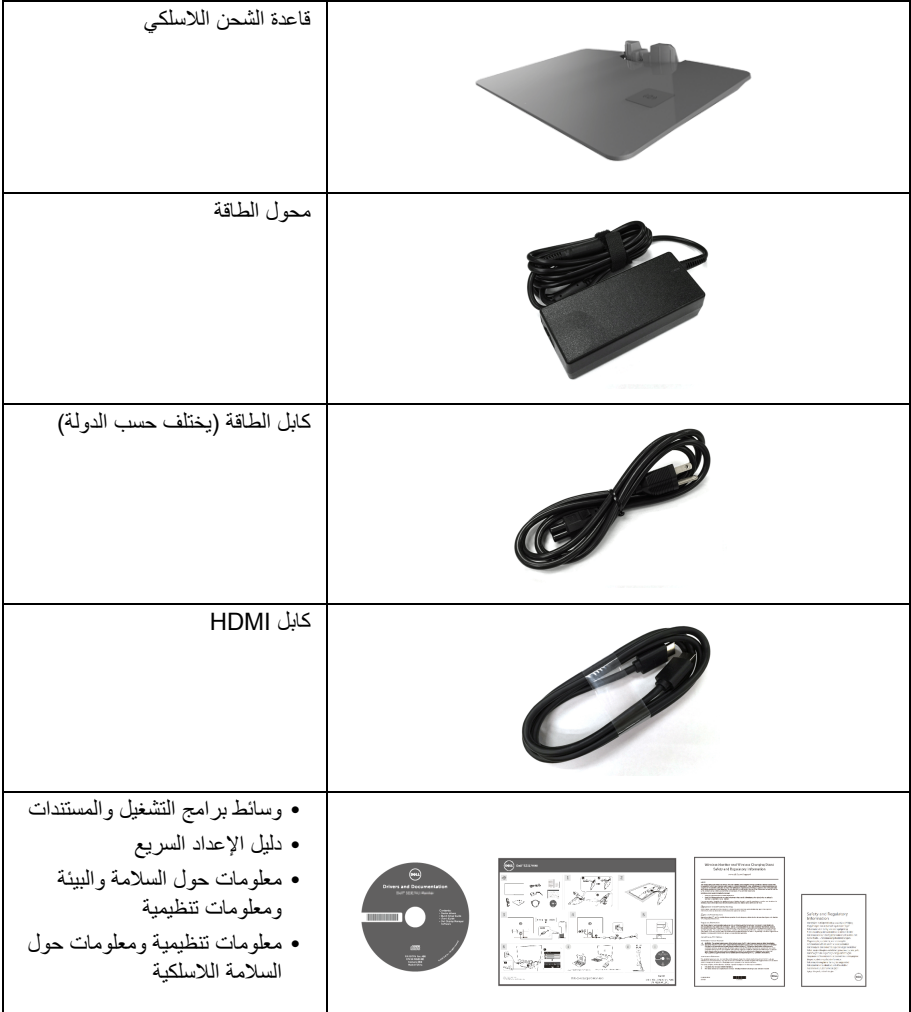

#### **ميزات المنتج**

<span id="page-6-0"></span>تحتوي الشاشة المسطحة **HWi2317S Dell** على مصفوفة نشطة، ترانزستور ذات شريط رفيع (TFT(، شاشة كريستال سائل (LCD (ومصباح للضوء الخلفي. وتشتمل ميزات الشاشة على:

- **•** شاشة عرض 58.42 سم (23 بوصة) (تقاس بشكل قطري). مستوى الدقة 1920 × 1080، بالإضافة إلى دعم الشاشة بالكامل فيما يتعلق بمستويات الدقة المنخفضة.
	- **•** االتصال الالسلكي عبر ac 802.11 IEEE والبلوتوث و Screencast.
	- زاوية عرض عريضة لتتيح العرض من وضع الجلوس أو الوقوف، أو أثناء التحرك جنباً ل<sup>ل</sup>ى جنب.
		- **•** إمكانية التوصيل والتشغيل إذا كانت مدعمة بواسطة نظامك.
		- **•** يعمل ارتباط HDMI على تبسيط وتسھيل التوصيل باألنظمة القديمة والجديدة.
			- **•** مكبر صوت مدمج (3 واط) × 2
			- **•** عمليات ضبط لعرض على الشاشة (OSD (لسھولة ضبط وتحسين الشاشة.
- **•** تشتمل وسائط البرنامج والمستندات على ملف معلومات (INF(، ملف مطابقة ألوان الصور (ICM(، ومستندات المنتج.
	- **•** تضمين برنامج مدير شاشة Manager Display Dell) في االسطوانة المدمجة المقدمة مع الشاشة).
- /10x7/8. ، يمكن لبرامج تشغيل/تطبيقات Screenovate دعم مزايا مشاركة إضافية <sup>R</sup> **•** بالنسبة لنظام Windows HID محسنة.
	- **•** منفذ تأمين للسالمة
	- **•** القدرة على التبديل من جانب عريض إلى نسبة أبعاد قياسية أثناء الحفاظ على جودة الصورة.
		- **•** شاشات معتمدة من TCO.
			- **•** PVC/BFR- منخفض.
		- **•** نسبة تباين ديناميكي عالية (1:8,000,000).
		- **•** طاقة احتياطية مقدارھا 3 واط في وضع االنتظار الالسلكي.
- **•** يظھر مقياس الطاقة مستوى الطاقة المستھلكة بواسطة الشاشة في الوقت الفعلي (االستھالك من قاعدة الشحن الالسلكي غير مدرج).
- **•** تتيح قاعدة حامل الشحن الالسلكية المصممة من أجل توافق Qi /PMA \*- إمكانية الشحن الالسلكي للھواتف الذكية أو الأجهز ة المحمولة.

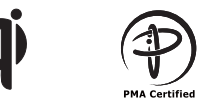

\* فالرمز "Qi "ھو عالمة تجارية لـ Consortium Power Wireless، أما الشعار PMA فھو ملك لشركة **Power Matters Alliance** Inc.

## **التعرف على األجزاء وعناصر التحكم**

**منظر أمامي**

<span id="page-7-0"></span>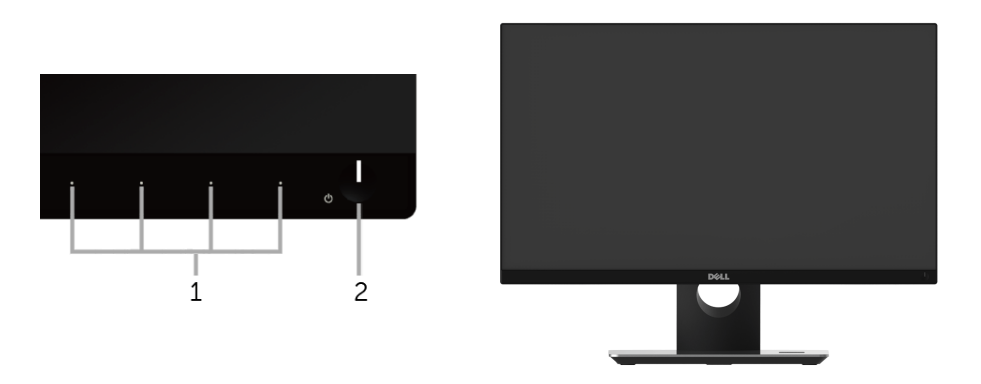

**عناصر التحكم في اللوحة األمامية**

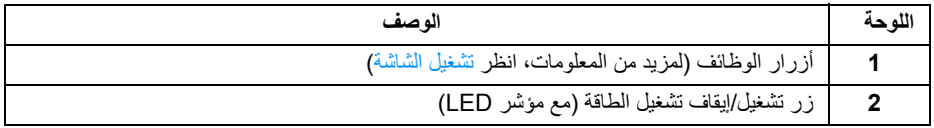

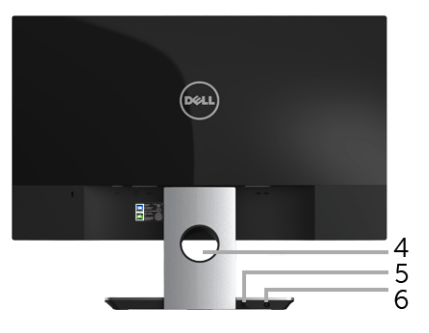

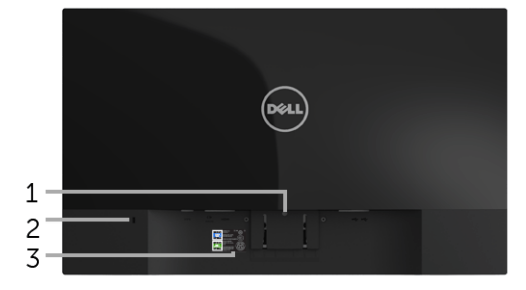

**منظر خلفي مع حامل شاشة**

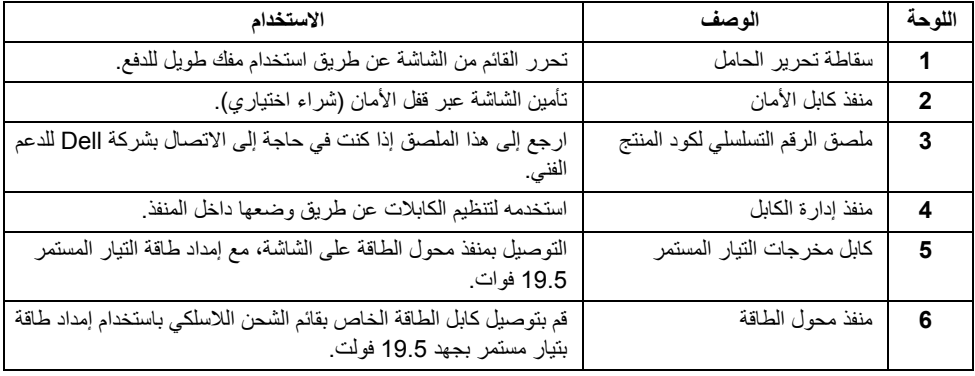

**منظر جانبي**

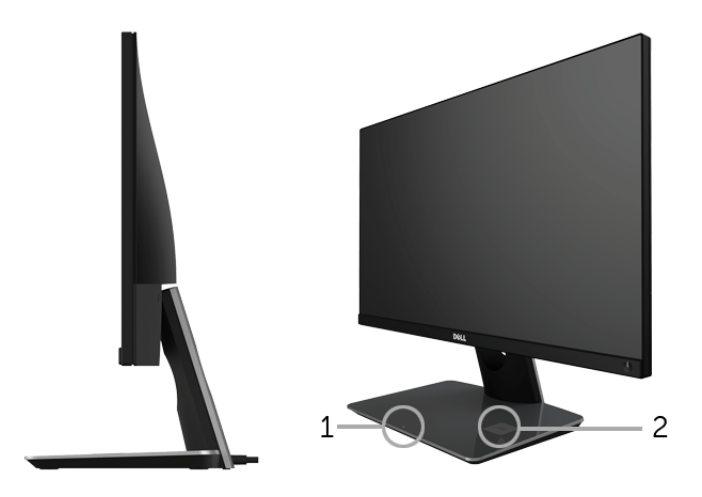

**عرض جانبي 45 درجة**

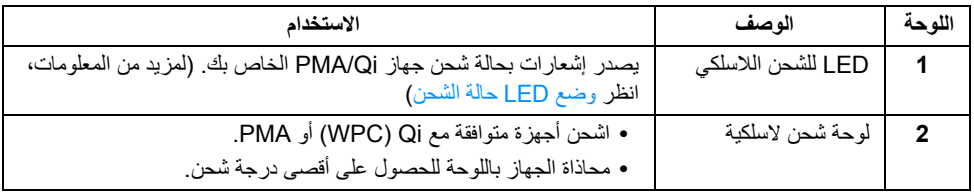

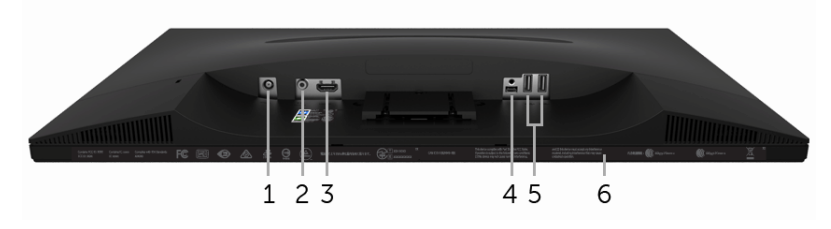

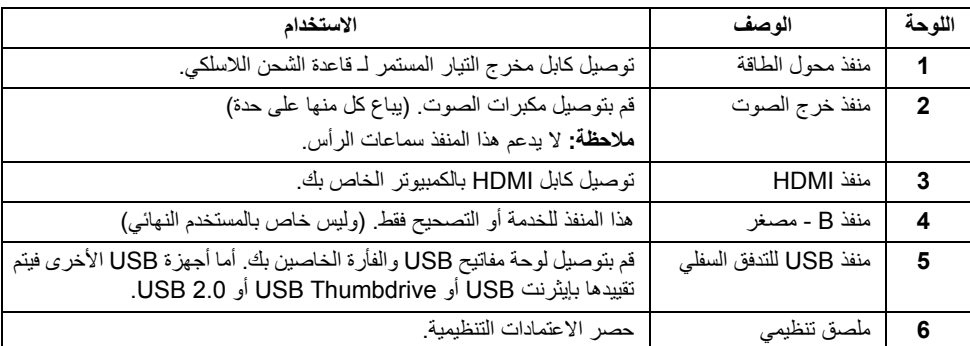

**منظر سفلي بدون حامل شاشة**

### <span id="page-11-1"></span>**مواصفات الشاشة**

### **مواصفات اللوحة المسطحة**

<span id="page-11-0"></span>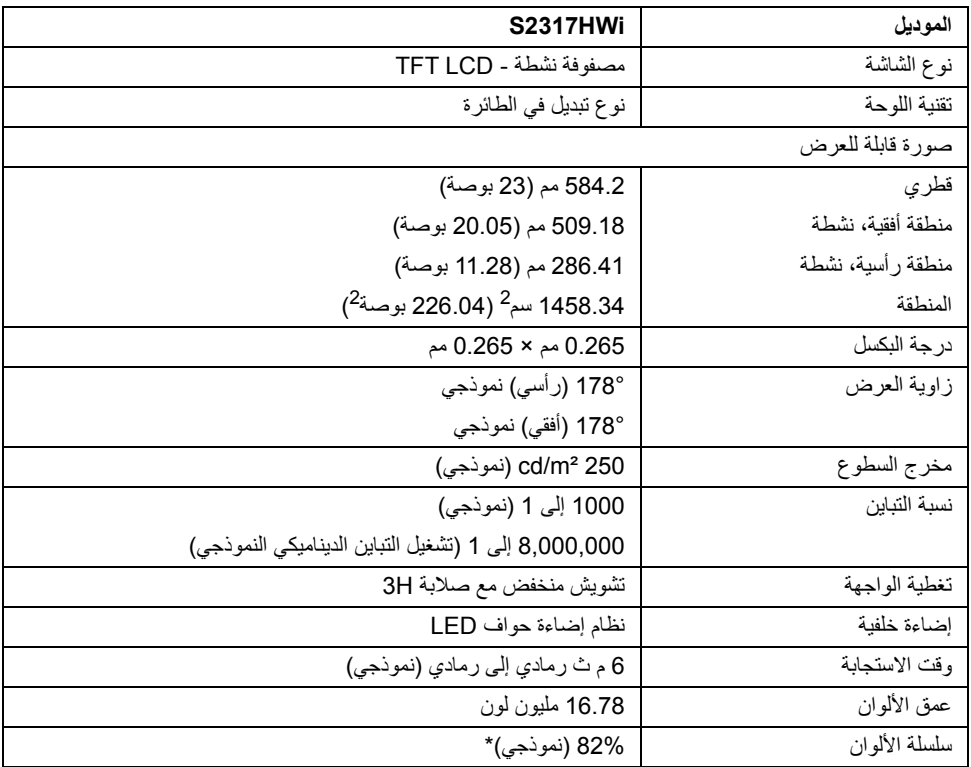

\* سلسلة ألوان (نموذجية) تعتمد على 1976CIE) 82% (و 1931CIE) 72% (معايير االختبار.

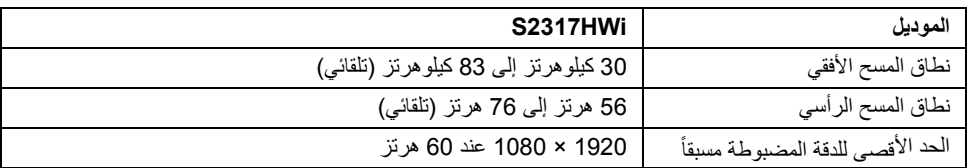

### **أوضاع الفيديو المدعمة**

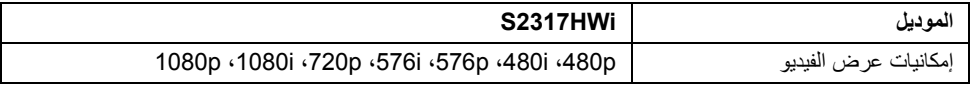

**ً**

### **أوضاع جھاز العرض المضبوطة مسبقا**

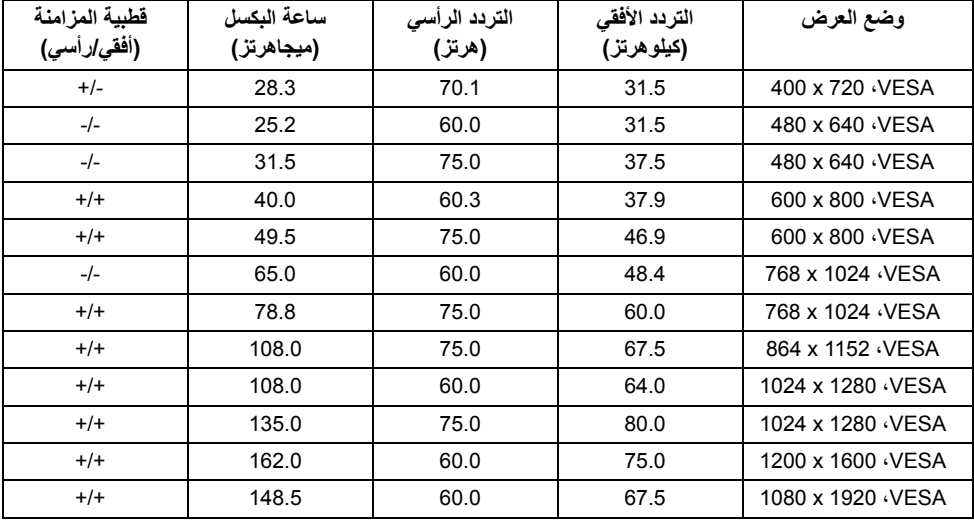

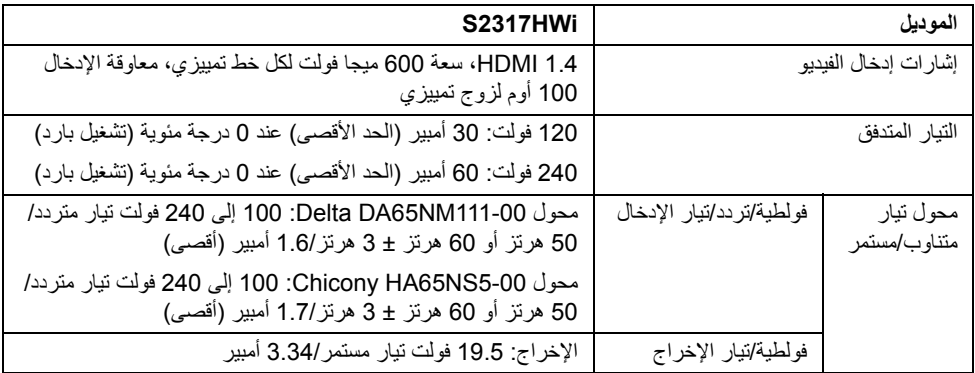

#### **الخصائص الفيزيائية**

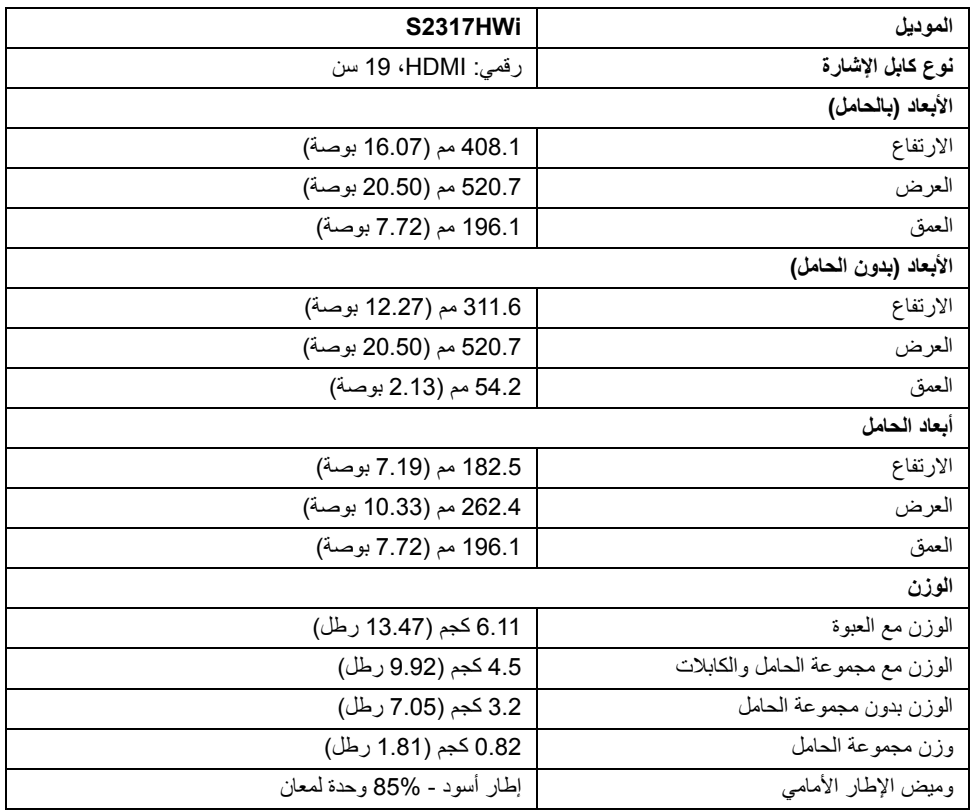

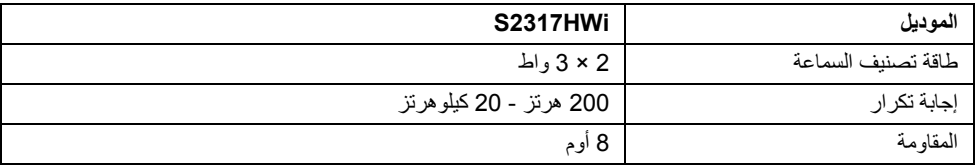

#### **المواصفات الالسلكية**

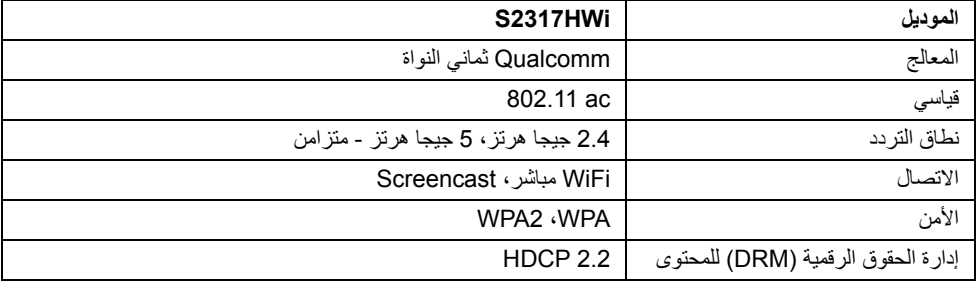

#### **الخصائص البيئية**

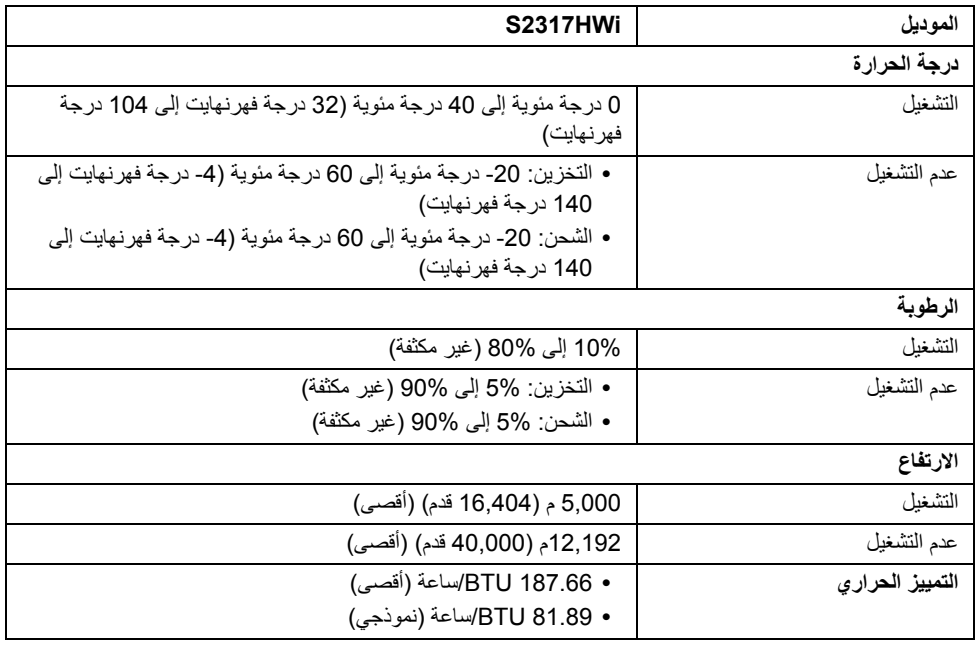

#### <span id="page-15-0"></span>**أوضاع إدارة الطاقة**

إذا كانت لديك بطاقة شاشة متوافقة مع TMDPM VESA أو برنامج مثبت على الكمبيوتر الخاص بك، يمكن للشاشة ً تلقائيا تقليل استھالك الطاقة في حالة عدم االستخدام. يبين الجدول التالي استھالك الطاقة واإلشارات لميزة توفير الطاقة التلقائي التالية:

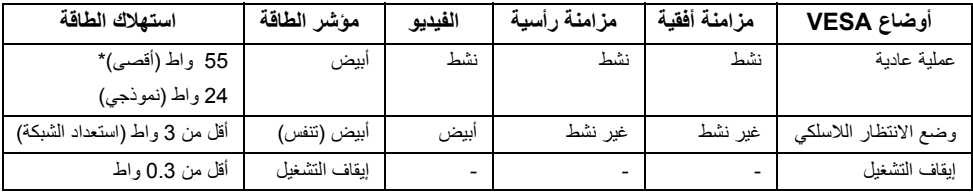

\*\* أقصى استھالك للطاقة مع أقصى ضبط، وUSB نشط.

\*\* تم اختبار استھالك الطاقة (في وضع التشغيل) من تيار 230 فولت / 50 ھرتز. القياسات إرشادية لمقدمة الشاشة فقط بدون قاعدة شحن قيد التشغيل.

ھذه الوثيقة للتعريف فقط وتعكس األداء في المعمل. وقد يختلف أداء الجھاز في الواقع حسب البرمجيات المثبتة عليه والمكونات والملحقات التي طلبتھا به، وبالتالي ال يوجد إلزام على الشركة المصنعة بتحديث ھذه المعلومات. وعليه يجب على العميل عدم االعتماد على ھذه المعلومات في اتخاذ القرارات حول نسب التجاوز الكھربائية وغيرھا. وال تضمن الشركة المصنعة ًضمنيا أو ً صريحا دقة أو تمام ھذه المعلومات.

سوف تعمل OSD فقط في وضع التشغيل العادي. عند الضغط على أي زر في ظل وضع HDMI) عندما تكون وظيفة **Select Auto" تحديد تلقائي"** في وضع اإليقاف)، سيتم عرض الرسالة التالية:

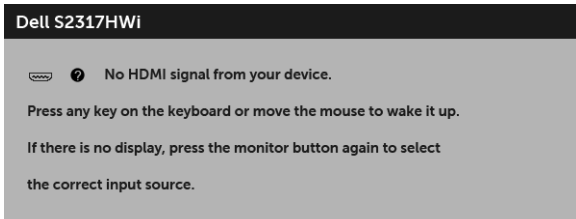

قم بتنشيط الكمبيوتر والشاشة للحصول على وصول إلى OSD.

**تعيينات األسنان**

**موصل HDMI**

 $19$  17 15 13 11 9 7 5<br>  $\Box$   $\Box$   $\Box$   $\Box$   $\Box$   $\Box$   $\Box$   $\Box$  $\overline{\mathbf{3}}$ ¢ C Ð  $\frac{1}{18}$ 

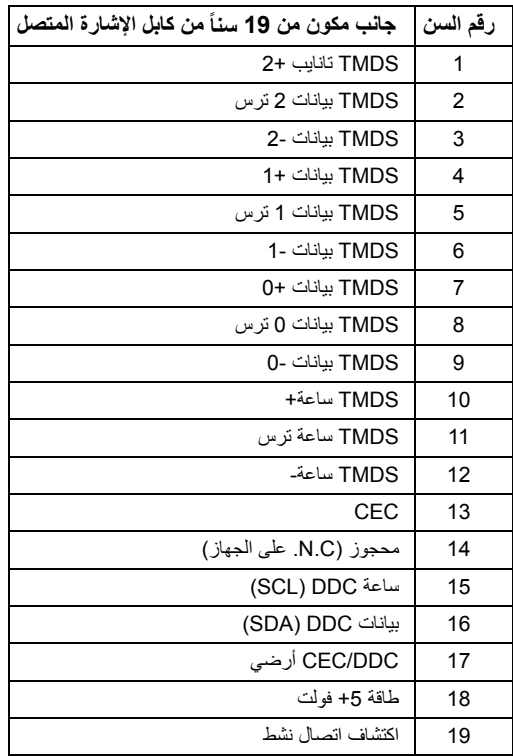

#### **إمكانية التوصيل والتشغيل**

<span id="page-17-1"></span><span id="page-17-0"></span>يمكنك تركيب الشاشة على أي نظام يتوافق مع التوصيل والتشغيل. تعمل الشاشة تلقائيا على إمداد نظام التشغيل ببيانات تعريف ً العرض الممتد (EDID (باستخدام بروتوكوالت قناة بيانات العرض (DDC (بحيث يستطيع النظام تكوين نفسه وتحسين إعدادات الشاشة. تتم معظم تثبيتات الشاشة بشكل أوتوماتيكي؛ حيث يمكنك تحديد إعدادات مختلفة إذا لزم األمر. لمزيد من المعلومات حول تغيير إعدادات الشاشة، انظر تشغيل [الشاشة](#page-23-3).

### **واجھة الناقل التسلسلي العالمي (USB(**

يوفر لك ھذا القسم معلومات حول منافذ USB المتوفرة على الشاشة.

**مالحظة:** ھذه الشاشة متوافقة مع 2.0 USB عالي السرعة.

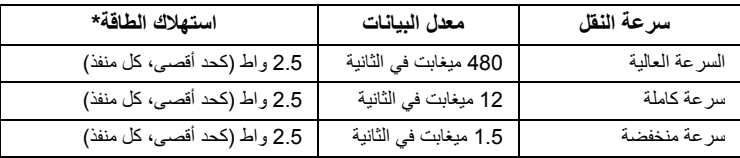

#### **موصل USB للدفق األسفل**

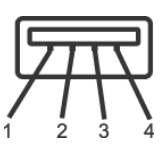

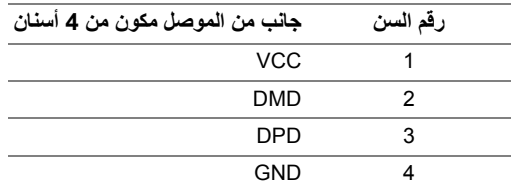

#### **منافذ USB**

**•** 2 دفق ألسفل - سفلي

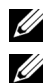

**مالحظة:** يتم تخصيص منافذ 2.0 USB الستخدام وضع الالسلكي.

**مالحظة:** تعمل واجھة USB للشاشة فقط عند تشغيل الشاشة أو في وضع توفير الطاقة. إذا كنت تريد إيقاف تشغيل الشاشة ثم تشغيلھا، فقد تستغرق الوحدات الطرفية المرفقة ثوان قليلة الستعادة الوظيفة العادية.

### **جودة شاشة LCD وسياسة البكسل**

<span id="page-18-1"></span><span id="page-18-0"></span>أثناء عملية تصنيع شاشة LCD، ليس من الشائع دمج بكسل واحد أو أكثر في حالة غير متغيرة والتي تعد من الصعب رؤيتھا وال تؤثر على جودة الشاشة وقابلية استخدامھا. لمزيد من المعلومات عن جودة شاشات Dell وسياسة البكسل، قم بزيارة موقع دعم .http://www.dell.com/support/monitors :Dell

**تعليمات الصيانة**

#### **تنظيف الشاشة الخاصة بك**

**تنبيه: اقرأ واتبع [تعليمات](#page-69-4) السالمة قبل تنظيف الشاشة. تحذير: تحذير: قبل تنظيف الشاشة، افصل كابل طاقة الشاشة عن المنفذ الكھربائي.**

للحصول على أفضل الممارسات، اتبع التعليمات الموضحة في القائمة أدناه أثناء فك المكونات، التنظيف، أو التعامل مع شاشتك:

- ֧֖֖֖֖֧֚֚֚֚֚֚֚֚֚֚֚֚֚֝<u>֚</u><br>֧֪֩֩ لتنظيف شاشتك المقاومة للثبات، استخدم قطعة قماش نظيفة رطبة قليلاً بالماء. ولو أمكن، استخدم قطعة قماش خاصة بتنظيف الشاشة أو محلول مناسب للتغطية المقاومة للثبات. ال تستخدم البنزين، التنر، األمومنيا، المنظفات الكاشطة أو الھواء المضغوط.
- ֧֖֖֖֚֚֚֚֚֚֝<u>֚</u> • استخدم قطعة قماش دافئة رطبة قليلاً خاصة بتنظيف الشاشة. تجنب استخدام مادة منظفة من أي نوع حيث أن بعض المواد المنظفة تترك طبقة لبنية على الشاشة.
	- إذا لاحظت مسحوقاً أبيض عند فصل شاشتك، امسحها بقطعة قماش<sub>.</sub>
	- تعامل مع شاشتك بعناية حيث أن الشاشات الملونة الغامقة قد تُخش ويظهر عليها علامات بلي بيضـاء أكثر من الشاشات الملونة الفاتحة.
	- للمساعدة على الحفاظ على أفضل جودة للصورة على شاشتك، استخدم واقي شاشة يتغير ديناميكياً وأوقف تشغيل شاشتك في حالة عدم استخدامھا.

#### **توصيل الحامل**

Ų

**مالحظة:** يتم فصل الحامل عند شحن الشاشة من المصنع.

<span id="page-19-1"></span><span id="page-19-0"></span>**مالحظة:** يتم تطبيق الخطوات التالية لتوصيل الحامل المقدم مع الشاشة الخاصة بك. وإلعداد أي حامل آخر، انظر الوثائق المقدمة معه.

لتوصيل حامل الشاشة:

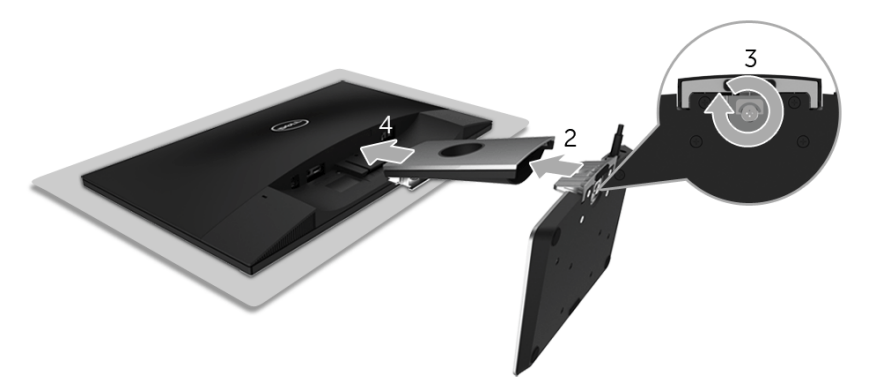

- **1** ضع جھاز العرض على قطعة قماش أو وسادة ناعمة.
	- **2** قم بإدخال قاعدة الشحن الالسلكي في ذراع الحامل.
- **3** وباستخدام مقبض المسمار، أحكم ربط المسمار المقيد فوق القاعدة. بعد إحكام المسمار بالكامل، اثن مقبض المسمار داخل التجويف.
- **4** أدخل اللسانين الموجودين على الجزء العلوي من ذراع الحامل في المنفذين الموجودين بالجزء الخلفي من الشاشة.
	- **5** اضغط على الحامل ألسفل حتى يستقر في مكانه.

#### **توصيل الشاشة**

- <span id="page-20-0"></span>**تحذير: قبل تنفيذ أي من اإلجراءات الواردة في ھذا القسم، اتبع تعليمات [السالمة](#page-69-4). مالحظة:** فالشاشة مزودة بھوائي لجھاز اإلرسال الالسلكي، ولذا فإننا نوصي بترك مسافة آمنة ال تقل عن 20 سم بينك وبين Ų الشاشة.
	- **مالحظة:** وجه الكابالت خالل منفذ إدارة الكابل قبل توصيلھا. U)
	- **مالحظة:** ال تقم بتوصيل كل الكابالت بالكمبيوتر في نفس الوقت. U

لتوصيل الشاشة بكمبيوتر:

- **1** قم بإيقاف تشغيل الكمبيوتر وافصل كابل الطاقة.
- **2** قم بتوصيل كابل التيار المستمر خارج قاعدة الشحن الالسلكي بمنفذ محول الطاقة فوق الشاشة.
	- **3** قم بتوصيل كابل HDMI من الشاشة الخاصة بك إلى الكمبيوتر.
- **4** قم بتوصيل كابل الطاقة بمحول التيار المستمر 19.5 فولت (المرفق مع الشاشة) مع منفذ محول الطاقة فوق قاعدة الشحن الالسلكي.
	- **5** قم بتوصيل كابالت الطاقة بالكمبيوتر والشاشة الخاصين بك بالمخارج القريبة.
		- **6** قم بتشغيل الشاشة والكمبيوتر.

#### **توصيل كابل HDMI**

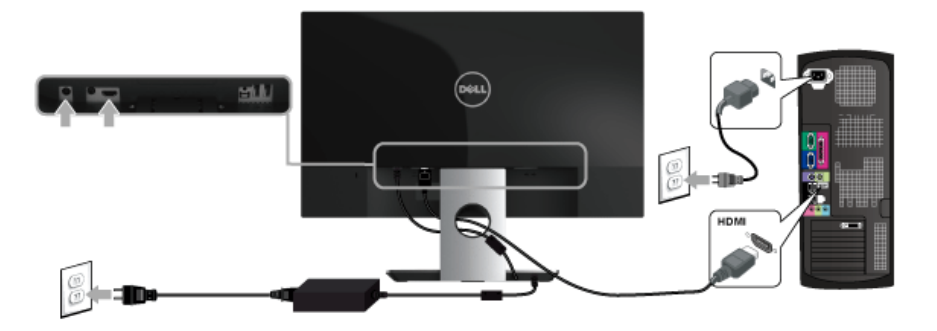

**تنبيه: يتم استخدام الرسومات بقصد التوضيح فقط. قد يختلف شكل الكمبيوتر.** $\bigwedge$ 

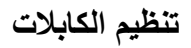

<span id="page-21-0"></span>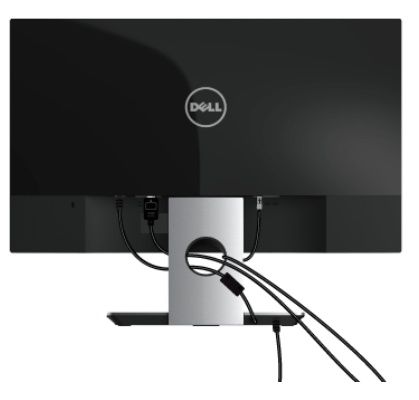

استخدم منفذ إدارة الكابل لتنظيم الكابالت الموصلة بالشاشة الخاصة بك.

**مالحظة:** بعد االنتھاء من توصيل الكابالت يجب فصلھا مرة أخرى لتمريرھا من خالل الفتحة.

**إزالة قاعدة الشاشة**

<span id="page-21-1"></span>**مالحظة:** لمنع حدوث خدوش على شاشة LCD أثناء إزالة الحامل، احرص على وضع الشاشة على سطح ناعم ونظيف.

إلزالة الحامل:

- **1** ضع جھاز العرض على قطعة قماش أو وسادة ناعمة.
- **2** استخدم مفك براغي طويل ورقيق لدفع مزالج التحرير.

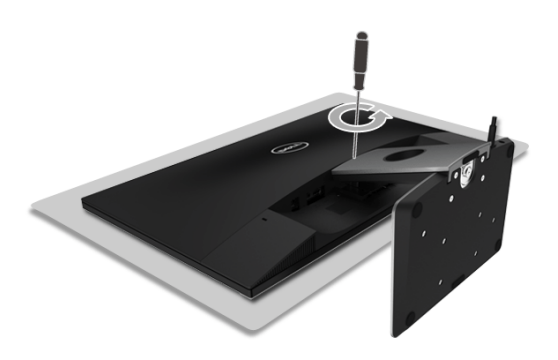

**3** بمجرد تحرير المزالج، قم بإزالة الحامل ً بعيدا عن الشاشة.

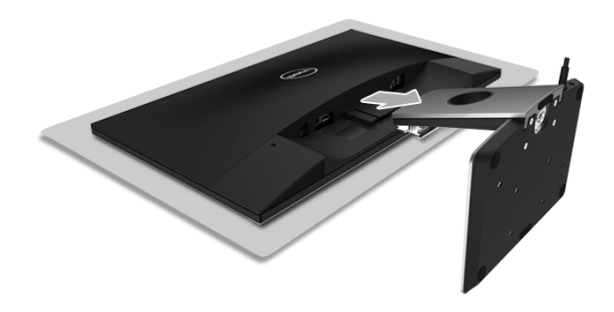

#### <span id="page-23-3"></span>**تشغيل الطاقة**

استخدم زر الطاقة لتشغيل الشاشة.

<span id="page-23-0"></span>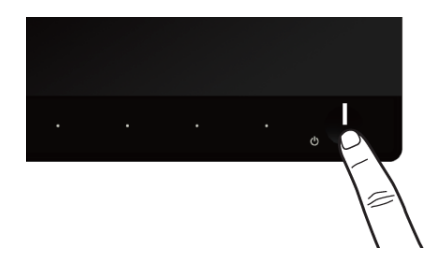

#### **إيقاف الشاشة**

عند ضبط مصدر اإلدخال على Wireless" الالسلكي"،

- <span id="page-23-2"></span><span id="page-23-1"></span>**•** سيعمل الضغط لفترة قصيرة (< 3 ثوان) على زر الطاقة الخاصة بالشاشة على جعل الشاشة في وضع االنتظار. وأثناء وضع االنتظار، يومض مؤشر LED األبيض الكائن فوق زر الطاقة ببطء.
	- **•** وعند الضغط لفترة قصيرة على زر الطاقة فسوف يجعل الشاشة في وضع اإليقاف.

عند ضبط مصدر اإلدخال على HDMI،

- **•** فإن الضغط على زر الطاقة سوف يجعل الشاشة في وضع اإليقاف.
- Ų

**مالحظة:** إذا تم فصل كابل HDMI من المنفذ الخاص به - أو كان النظام الخاص بك في وضع االنتظار - فسوف يومض زر الطاقة باللون الأبيض وهذا يشير إلى أن الشاشة قد أصبحت في وضع توفير الطاقة.

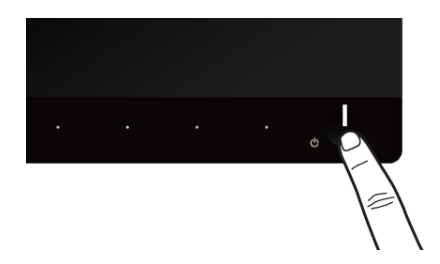

### **استخدام عناصر التحكم في اللوحة األمامية**

<span id="page-24-0"></span>استخدم أزرار التحكم الموجودة في مقدمة الشاشة لضبط خصائص الصورة المراد عرضھا. أثناء استخدام ھذه األزرار لضبط عناصر التحكم، تعرض قائمة OSD القيم الرقمية للخصائص نظراً لتغير ها.

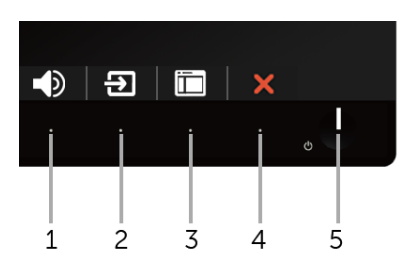

يوضح الجدول التالي أزرار اللوحة األمامية:

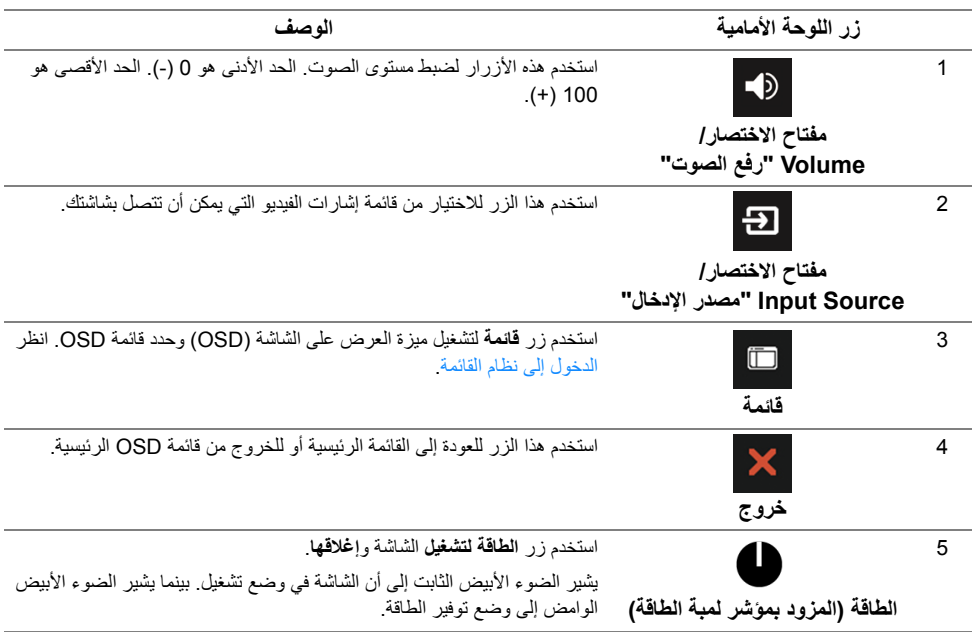

### **زر اللوحة األمامية**

استخدم الأزرار الموجودة في مقدمة الشاشة لضبط إعدادات الصورة.

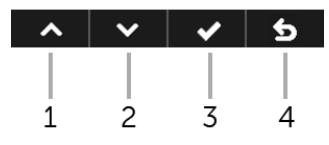

<span id="page-25-0"></span>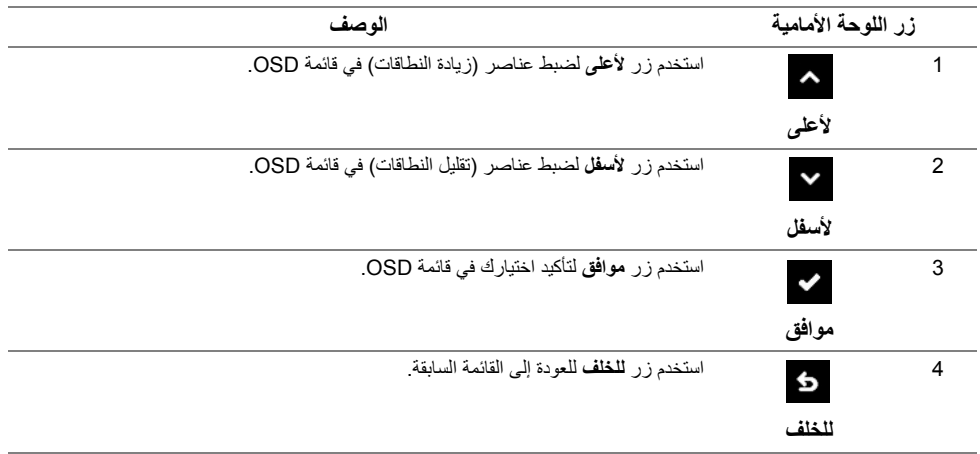

### **استخدام قائمة العرض على الشاشة (OSD(**

**الدخول إلى نظام القائمة**

- <span id="page-26-1"></span><span id="page-26-0"></span>**مالحظة:** يتم حفظ أية تغييرات تقوم بحفظھا بشكل تلقائي عندما تنتقل من قائمة إلى قائمة أخرى أو عند الخروج من قائمة OSD أو االنتظار حتى يتم إغالق قائمة OSD ً تلقائيا.
	- **1** استخدم الزر لتشغيل قائمة OSD وعرض القائمة الرئيسية.

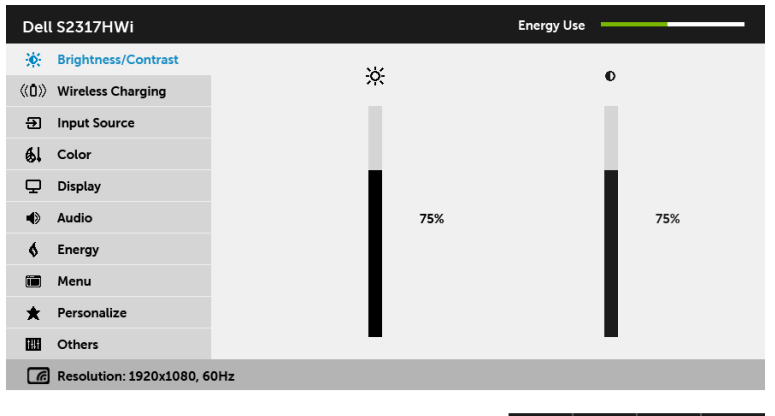

- **2** استخدم األزرار و لالنتقال بين خيارات اإلعداد. وأثناء االنتقال من رمز إلى آخر، يتم تمييز اسم الخيار.
	- **3** استخدم الزر مرة واحدة لتنشيط الخيار المميز.

 $\sim$   $\sim$   $\rightarrow$   $\sim$ 

- **4** استخدم األزرار و لتحديد المعلمة المطلوبة.
- 5 استخدم ح للدخول إلى الشريط المنزلق ومن ثم استخدم الزرين <mark>^</mark> و × طبقًا للمؤشرات الموجودة في القائمة إلجراء تغييراتك.
	- **6** استخدم الزر للعودة إلى القائمة الرئيسية.

<span id="page-27-0"></span>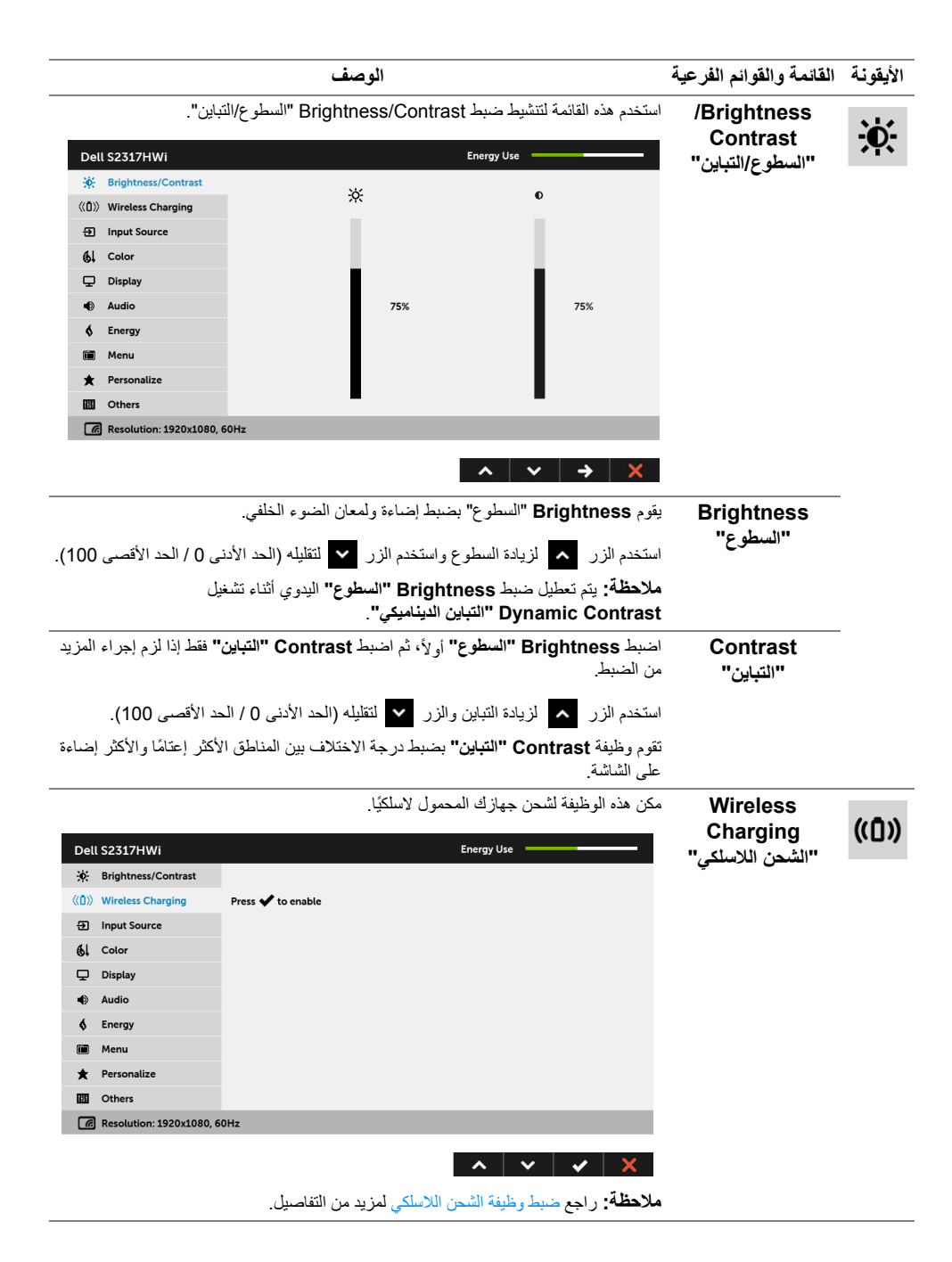

<span id="page-28-0"></span>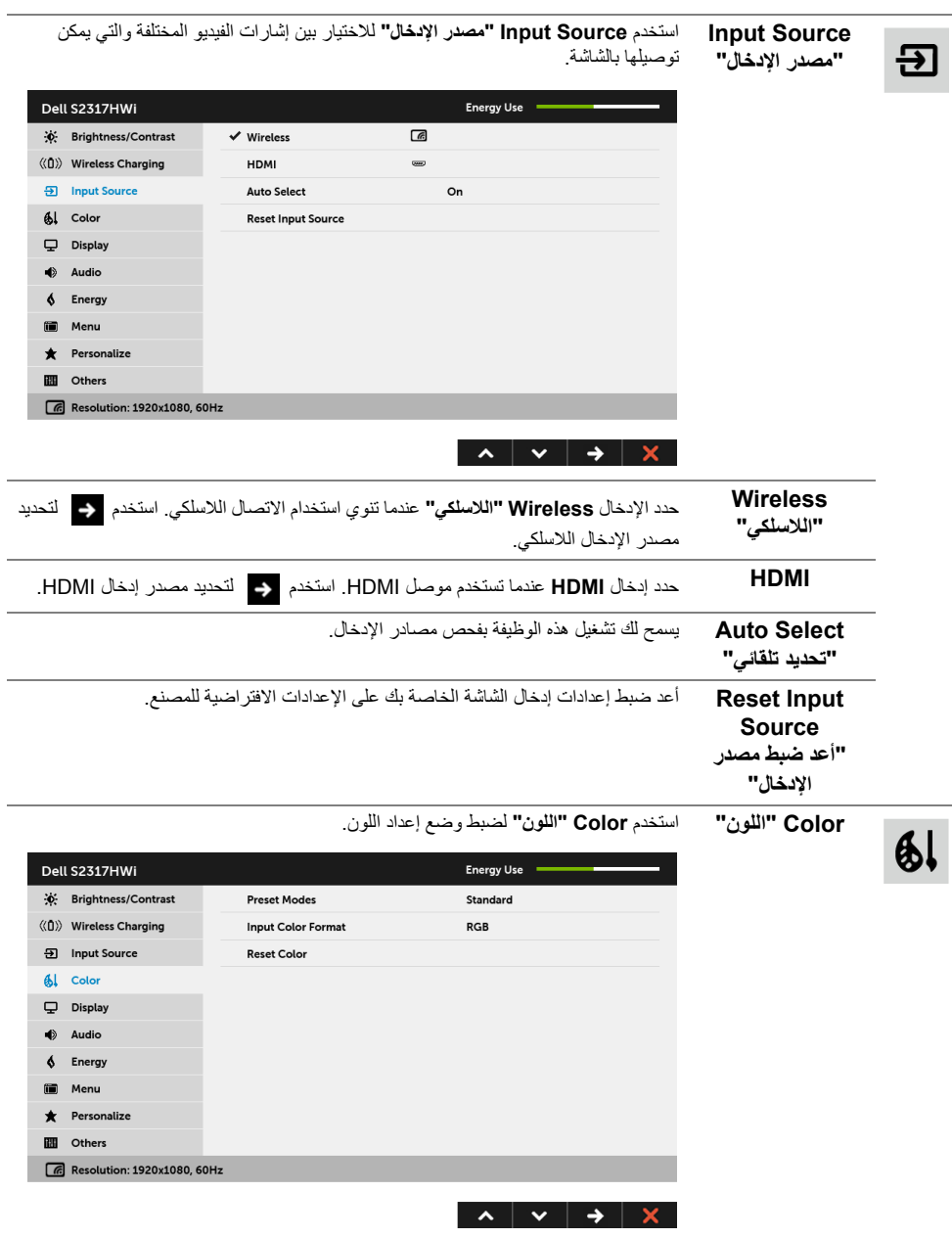

**Preset Modes** عند تحديد **Modes Preset" أوضاع الضبط المسبق"**، يمكنك اختيار **Standard" قياسي"**، أو **Multimedia" وسائط متعددة"**، أو **Movie" الفيلم"**، أو **Game" اللعبة"**، أو **Paper "الورق"**، أو **Warm" دافئ"**، أو **Cool" بارد"**، أو **Color Custom" لون مخصص"** من القائمة.

- **• Standard" قياسي"**: تحميل إعدادات األلوان االفتراضية للشاشة. وھو وضع الضبط المسبق االفتراضي.
- **• Multimedia" وسائط متعددة"**: تحميل إعدادات األلوان النموذجية لتطبيقات الوسائط المتعددة.
	- **• Movie" الفيلم"**: تحميل إعدادات األلوان النموذجية لألفالم.
	- **• Game" اللعبة"**: تحميل إعدادات األلوان النموذجية لمعظم تطبيقات األلعاب.
	- **• Paper" الورق"**: تحميل إعدادات السطوع والحدة النموذجية لعرض النصوص. امزج خلفية النص لمحاكاة الوسائط الورقية دون أن يؤثر ذلك على الصور الملونة. ينطبق على تنسيق دخل RGB فقط.
		- ً مع تدرج أحمر/أصفر. **• Warm" دافئ"**: زيادة الدرجة اللونية. تظھر الشاشة أكثر دفئا
			- ً مع تدرج أزرق. **• Cool" بارد"**: تقليل الدرجة اللونية. تظھر الشاشة أكثر بردا
			- .ً **• Color Custom" لون مخصص"**: يتيح لك ضبط إعدادات األلوان يدويا

استخدم الزرين هم و لا لضبط قيم الألوان الثلاثة (أحمر، أخضر، أزرق) وإنشاء وضع لون لضبط مسبق خاص بك.

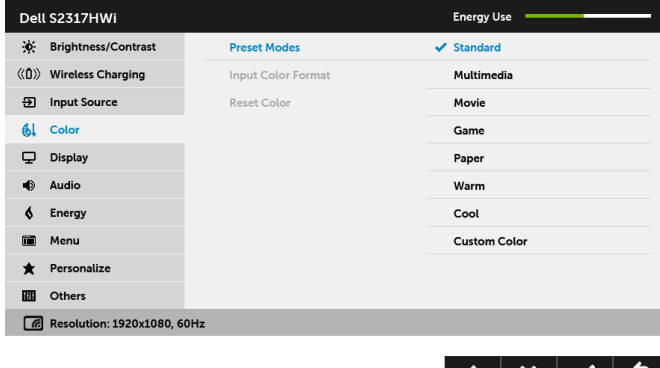

**"أوضاع الضبط المسبق"**

يسمح لك بضبط وضع إدخال الفيديو على:

**Input Color Format**

**"تنسيق لون اإلدخال" RGB**: حدد ھذا الخيار إذا كانت شاشتك متصلة بكمبيوتر (أو مشغل DVD (باستخدام كابل HDMI.

**YPbPr**: حدد ھذا الخيار إذا كانت شاشتك متصلة بمشغل DVD عن طريق YPbPr باستخدام كابل HDMI؛ أو إذا كان إعداد إخراج ألوان DVD ليس RGB.

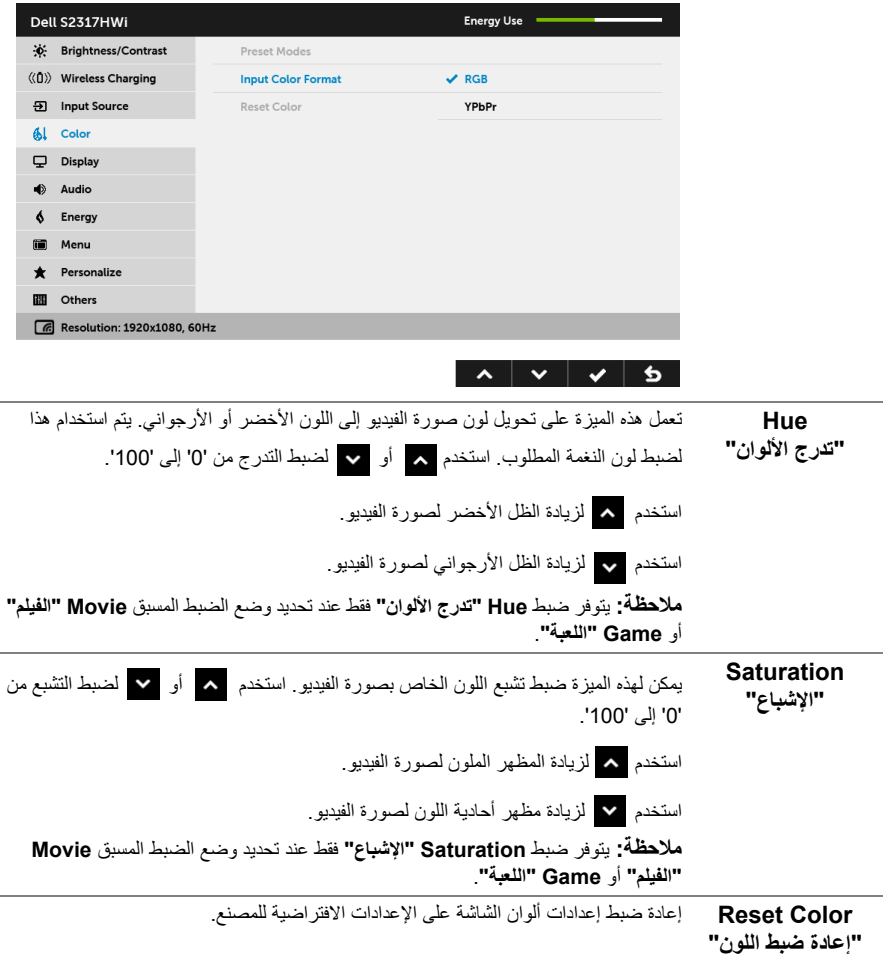

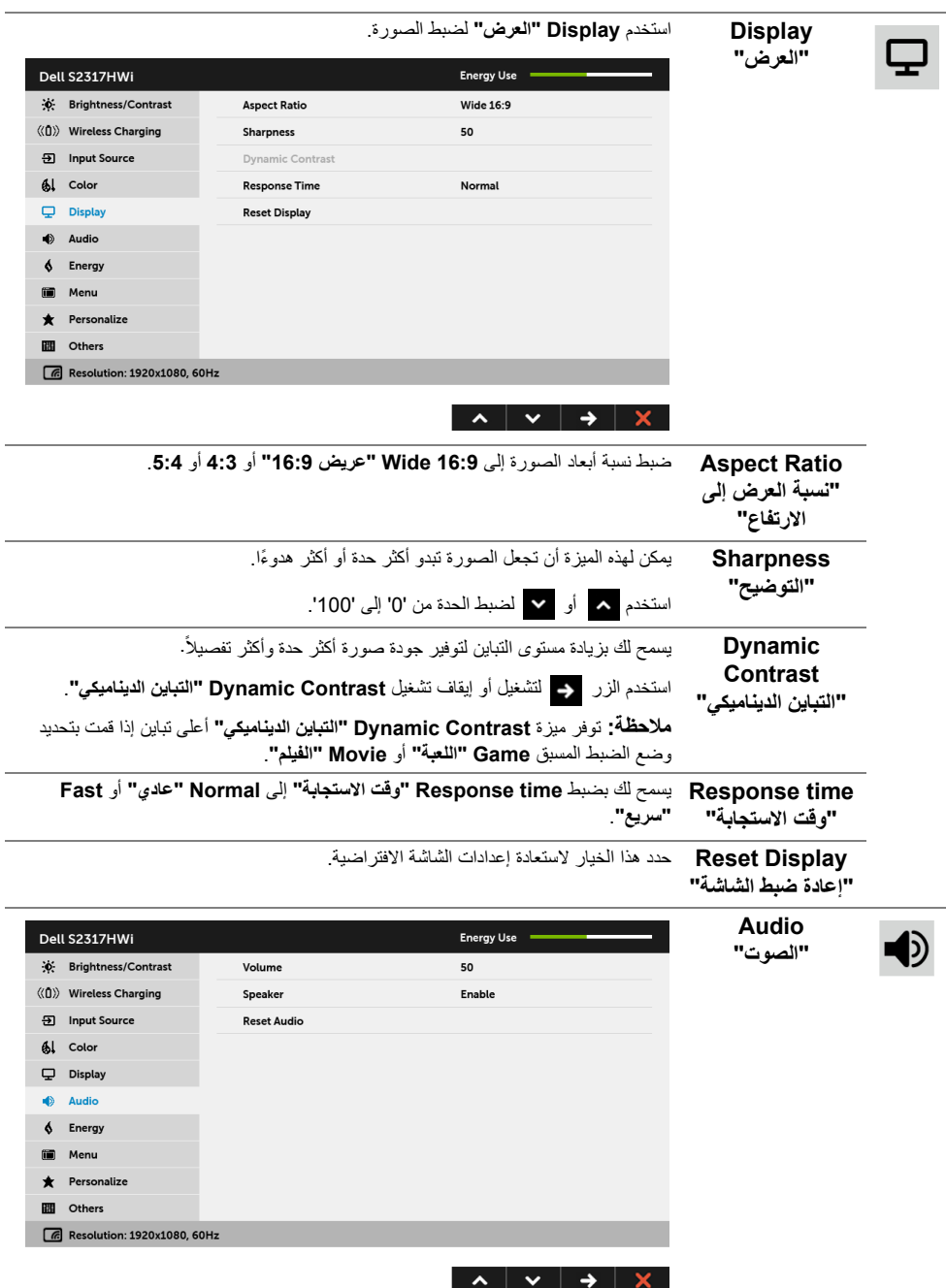

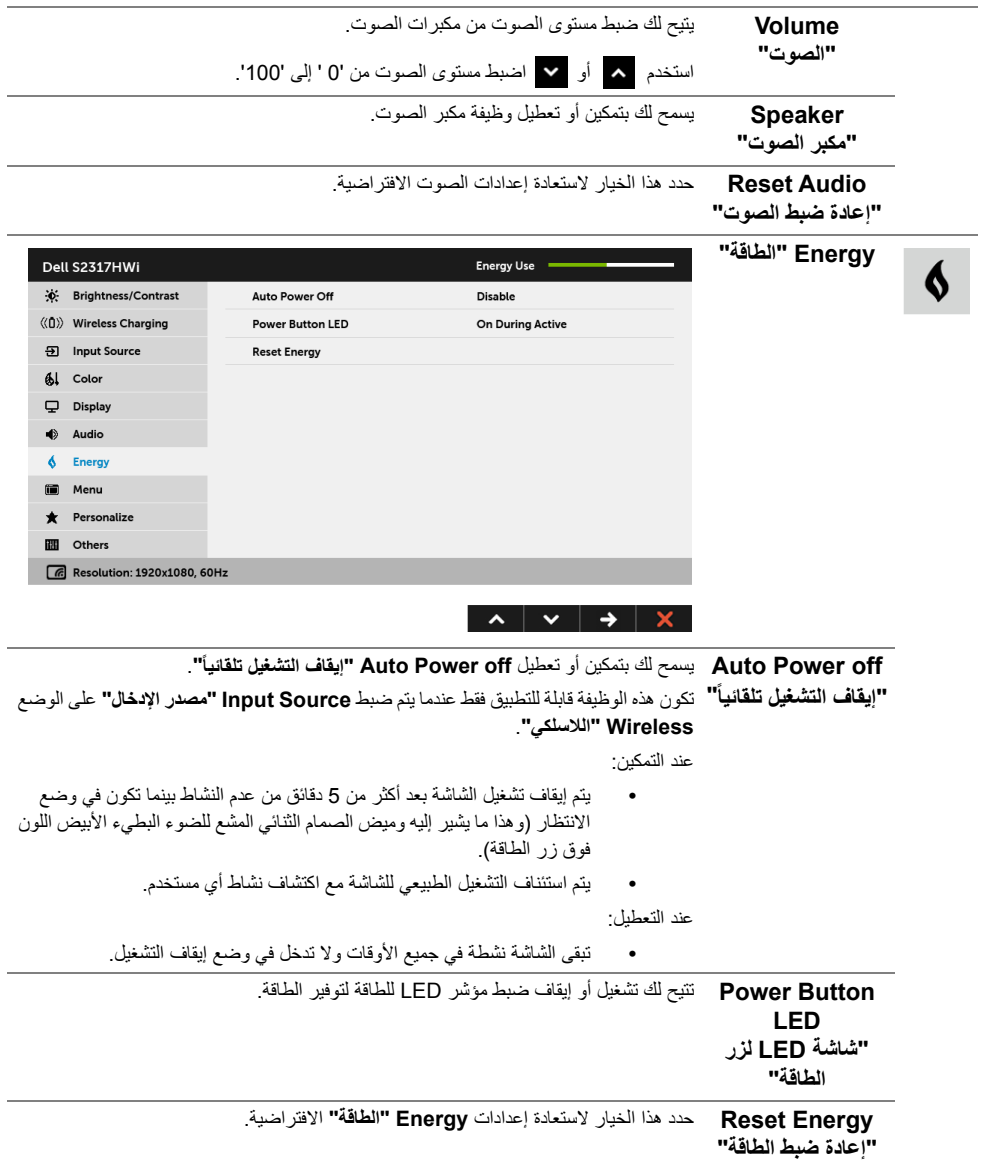

<span id="page-33-0"></span>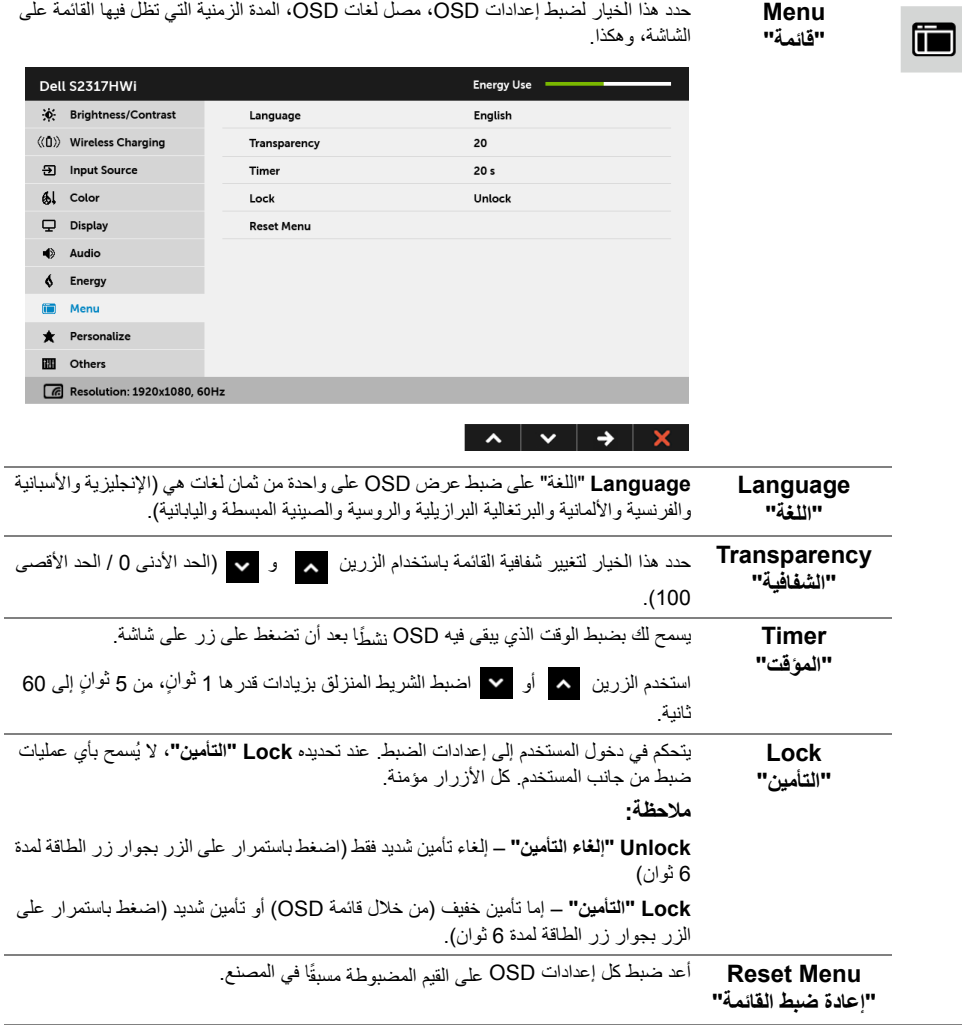

يمكن للمستخدمين اختيار ميزة من بين **Modes Preset" أوضاع الضبط المسبق"** أو **Contrast/Brightness" السطوع/التباين"** أو **Source Input" مصدر اإلدخال"** أو **Ratio Aspect" نسبة العرض إلى االرتفاع"** أو **Volume" الصوت"** وتعيينھا كمفتاح اختصار.

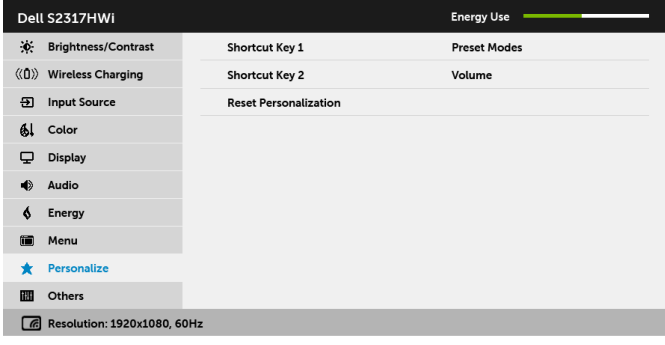

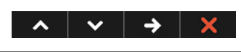

حدد ھذا الخيار لضبط إعدادات OSD، مثل **CI/DDC**، و**Conditioning LCD" مواءمة شاشة LCD "**وھكذا.

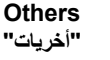

冊

**Personalize "تشخيص"**

Dell S2317HWi Energy Use DDC/CI ((0) Wireless Charging **LCD Conditioning** Disable **9** Input Source **Reset Others** 61 Color **Factory Reset**  $\overline{\mathbf{\boldsymbol{\cup}}}$  Display  $\Rightarrow$  Audio  $\oint$  Energy in Menu  $\bigstar$  Personalize **III** Others  $\sqrt{6}$  Resolution: 1920x1080, 60Hz  $\lambda$   $\vee$   $\rightarrow$   $\times$ 

**LCD Conditioning**

**CI/DDC يسمح CI/DDC**) Interface Command/Channel Data Display (بإمكانية ضبط معلمات الشاشة (السطوع، توازن األلوان، إلخ) عبر البرامج الموجودة على الكمبيوتر لديك.

ويمكنك تمكين ھذه الميزة عن طريق تحديد **Disable" تعطيل"**.

قم بتمكين ھذه الميزة للحصول على أفضل خبرة للمستخدم واألداء األمثل لشاشتك.

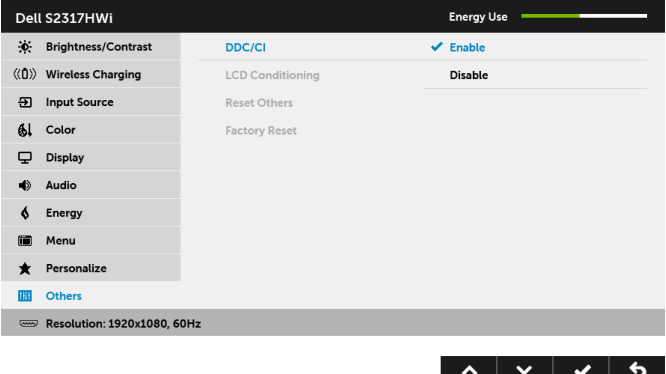

**مالحظة:** تعتبر الوظيفة متوفرة فقط عند استخدام وصلة HDMI.

يساعد على تقليل الحاالت البسيطة من االحتفاظ بالصورة. حسب درجة االحتفاظ بالصورة، قد يستغرق البرنامج بعض الوقت للعمل. ويمكنك تمكين ھذه الميزة عن طريق تحديد **Enable" تمكين"**.

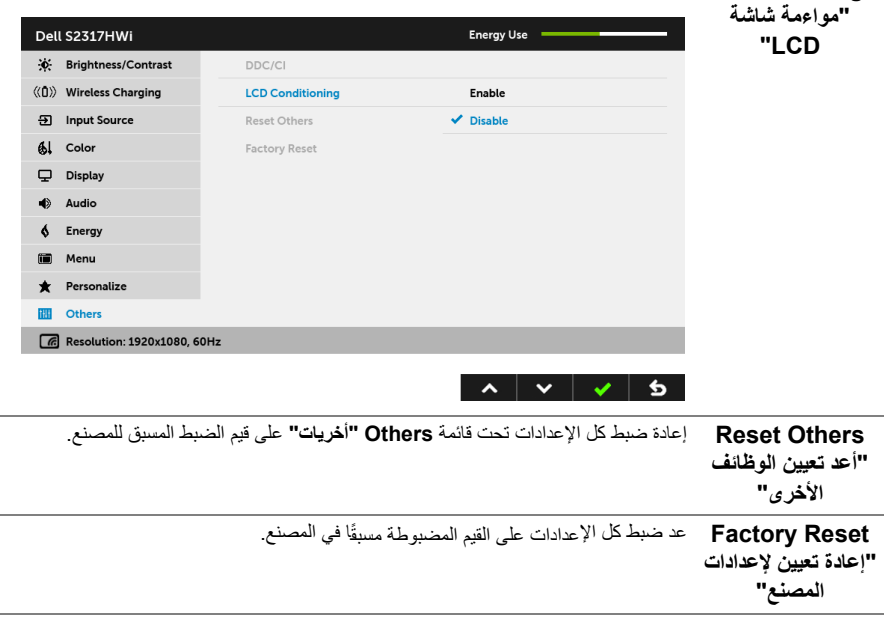

**ملاحظة:** تحتوي هذه الشاشة على ميزة مضمنة تعمل على معايرة السطوع تلقائياً لتعويض تقادم المصباح.

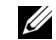

#### **رسائل تحذير OSD**

عند تمكين ميزة **Contrast Dynamic" التباين الديناميكي"** (في أوضاع الضبط المسبق ھذه: **Game" اللعبة"** أو **Movie" الفيلم"**)، يتم تعطيل ضبط السطوع اليدوي.

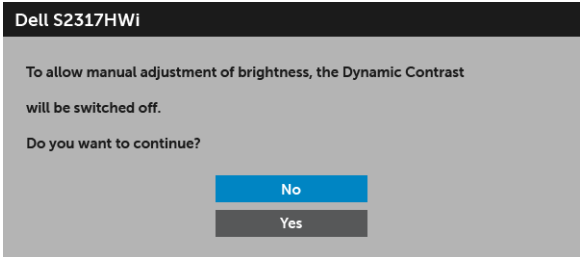

عندما لا تقوم الشاشة بدعم وضع دقة وضوح معينة، فسوف ترى الرسالة التالية:

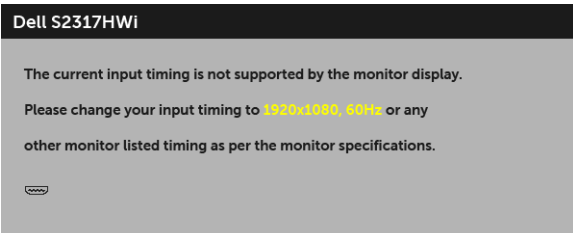

يعني ذلك أن الشاشة ال يمكنھا المزامنة مع اإلشارة التي تتلقاھا من الكمبيوتر. راجع [مواصفات](#page-11-1) الشاشة لمعرفة نطاقات الترددات األفقية والعمودية التي يمكن التعامل معھا بواسطة ھذه الشاشة. الوضع الموصى به ھو 1920 × .1080 سوف ترى الرسالة التالية قبل تعطيل وظيفة CI/DDC:

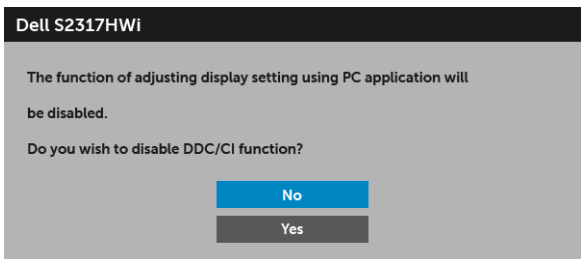

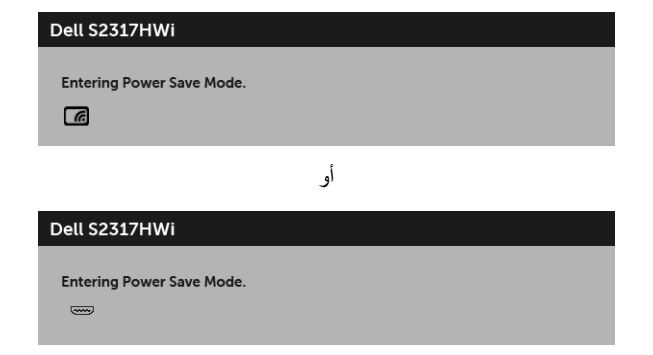

قم بتنشيط الكمبيوتر وإيقاظ الشاشة للحصول على وصول إلى [OSD.](#page-26-0)

إذا ضغطت على أي زر آخر بخالف زر الطاقة، فسوف تظھر الرسالة التالية في وضع HDMI) وتكون وظيفة **Select Auto "تحديد تلقائي"** في وضع إيقاف التشغيل).

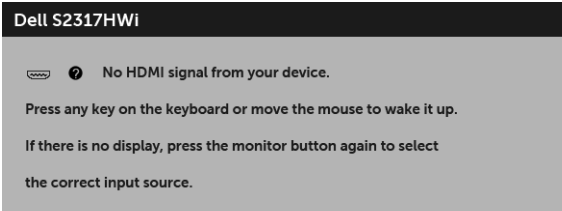

إذا تم تحديد إدخال HDMI ولم يتم توصيل الكابل المقابل، يظھر أدناه مربع حوار.

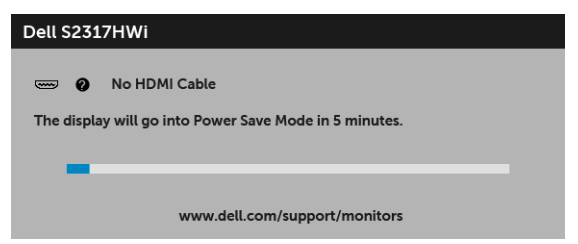

استخدم فقط محول الطاقة المرفق لتوصيله بالشاشة وموصالت التيار المتردد. قد يسبب استخدم محول بخالف المرفق إلى عطل وضرر بالشاشة، وسوف تظھر رسالة الخطأ التالية:

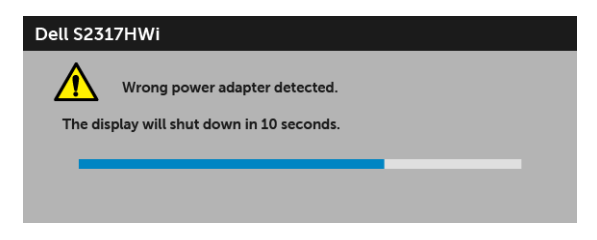

انظر استكشاف الأخطاء وإصلاحها لمزيد من المعلومات.

### **ضبط الحد األقصى لدقة الوضوح**

لضبط أقصى دقة للشاشة:

- 8.1 : <sup>R</sup> 8 أو Windows ® 7 أو Windows ® في Windows
- <span id="page-38-0"></span>8.1 ، حدد تجانب سطح المكتب للتبديل إلى سطح المكتب <sup>R</sup> 8 أو Windows ® **1** بالنسبة لنظام التشغيل Windows الكالسيكي.
	- **2** انقر بزر الفأرة األيمن فوق سطح المكتب وانقر فوق **دقة الشاشة**.
	- **3** انقر فوق القائمة المنسدلة لمستوى دقة الشاشة وحدد **1920 ×** .**1080**
		- **4** انقر فوق **موافق**.

في 10 ®Windows:

- **1** انقر بزر الفأرة األيمن فوق سطح المكتب وانقر فوق **إعدادات الشاشة**.
	- **2** انقر فوق **إعدادات العرض المتقدمة**.
	- **3** انقر فوق القائمة المنسدلة الخاصة**الدقة** وحدد **1920 × 1080**
		- **4** انقر فوق **تطبيق**.

إذا لم تشاهد 1920 × 1080 كخيار ، فقد يتعين عليك تحديث برنامج تشغيل الرسومات الخاص بك. ووفقًا للكمبيوتر الخاص بك، أكمل أحد اإلجراءات التالية:

إذا كان لديك كمبيوتر سطح مكتب أو كمبيوتر محمول من طراز Dell:

**•** انتقل إلى الموقع **[support/com.dell.www://http](http://www.dell.com/support)**، وأدخل رمز الخدمة، ثم قم بتنزيل أحدث برنامج تشغيل لبطاقة الرسومات.

إذا كنت تستخدم كمبيوتر ليس من طراز Dell) سطح مكتب أو محمول):

- **•** انتقل إلى موقع الدعم للكمبيوتر الخاص بك وقم بتنزيل أحدث برامج تشغيل الرسومات.
- **•** انتقل إلى الموقع اإللكتروني لبطاقة الرسومات وقم بتنزيل أحدث برامج تشغيل الرسومات.

#### **استخدام اإلمالة**

<span id="page-39-0"></span>يدعم الحامل الذي تم شحنه مع الشاشة الخاصة بك حتى 5 درجات إلى األمام و21 درجة إلى الخلف.

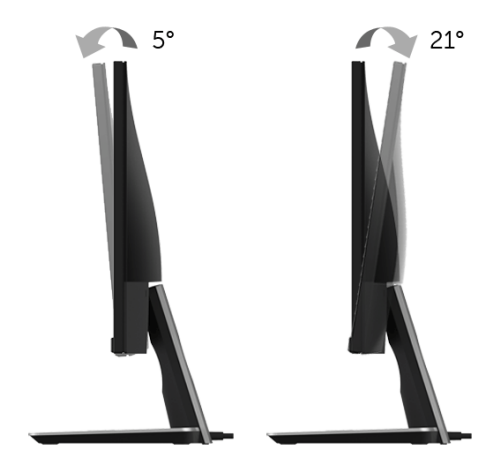

#### **استخدام قاعدة الشحن الالسلكي**

<span id="page-39-1"></span>تتيح لك قاعدة حامل الشاشة شحن جھاز محمول أو ھاتف ذكي معتمد Qi) WPC (/PMA السلكيا. لمزيد من المعلومات حول معايير الشحن اللاسلكية والأجهزة المعتمدة، انظر: **www.wirelesspowerconsortium.com** و **[org.powermatters.merger.www](www.merger.powermatters.org)**.

#### <span id="page-39-3"></span>**ضبط وظيفة الشحن الالسلكي**

قبل أن تبدأ شحن الجهاز المحمول الخاص بك لاسلكيًا، اتبع التعليمات أدناه:

<span id="page-39-2"></span>**1** تأكد من توصيل كابل مخرجات التيار المستمر وكابل الطاقة بشكل صحيح وآمن، كما ھو موضح في الرسم أدناه.

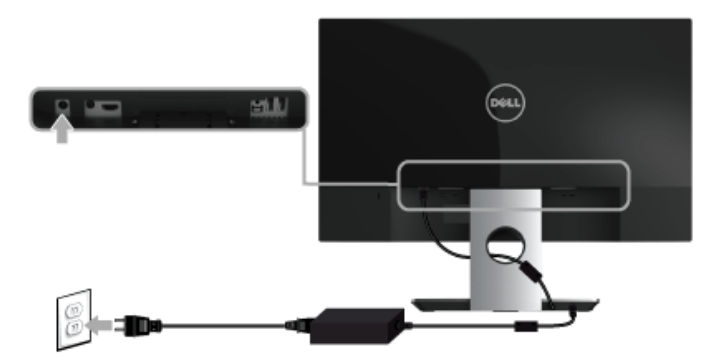

**2** استخدم زر**القائمة** على اللوحة األمامية لعرض قائمة OSD الرئيسية.

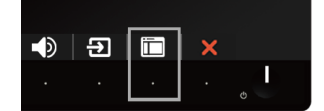

**3** استخدم الزرين أو لكي تنتقل إلى قائمة **Charging Wireless" الشحن الالسلكي"**.

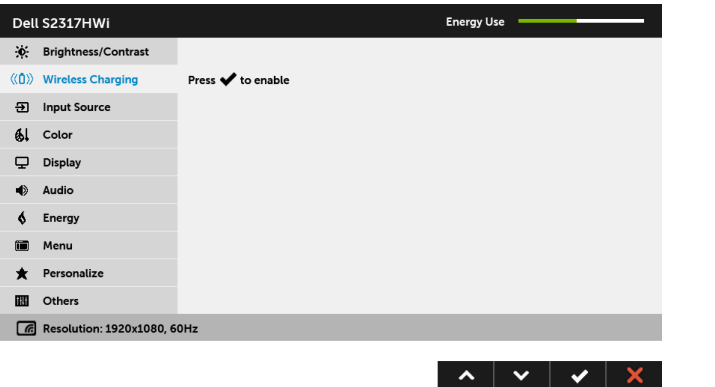

**4** استخدم الزر لتمكين/تعطيل الوظيفة.

**مالحظة:** قم ً دائما بتمكين وظيفة **Charging Wireless" الشحن الالسلكي"** في قائمة OSD قبل أن يمكنك استخدام وظيفة الشحن الالسلكي.

**5** يظھر LED األبيض لمدة 3 ثوان، ثم ينطفئ ليشير إلى أنه تم تشغيل وظيفة الشحن الالسلكية.

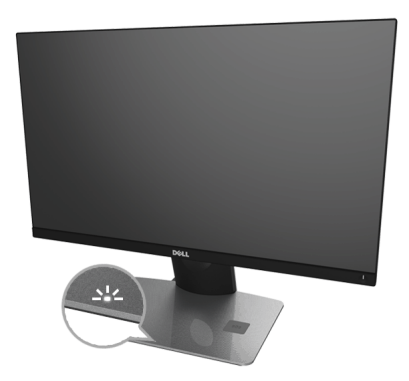

إليقاف تشغيل وظيفة الشحن الالسلكية، انتقل إلى قائمة **Charging Wireless" الشحن الالسلكي"** واستخدمھا لتعطيل الوظيفة.

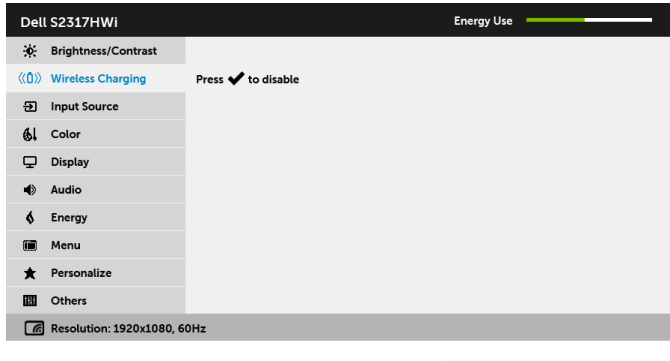

**شحن الھاتف المحمول الخاص بك السلكيا**

 $\sim$   $\vert$   $\vee$   $\vert$   $\vee$   $\vert$   $\times$ 

**مالحظة:** قم ً دائما بتمكين وظيفة **Charging Wireless" الشحن الالسلكي"** في OSD قبل أن يمكنك استخدام وظيفة الشحن الالسلكي. (انظر ضبط وظيفة الشحن [الالسلكي](#page-39-2) للتفاصيل.)

لشحن الھاتف المحمول السلكيا:

- **1** اقرأ الوثائق المرفقة مع جھاز المحمول للحصول على معلومات حول كيفية استخدام وظيفة الشحن الالسلكية.
- **2** تأكد من أن منطقة الشحن الخاصة بقاعدة الشحن الالسلكي خالية من أي شيء يعترضھا، ثم وضع جھاز الھاتف النقال الخاص بك في وسط منطقة الشحن.

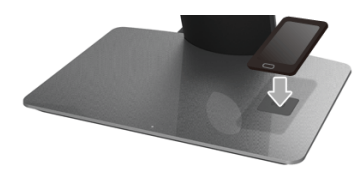

**3** عندما يتم وضع الجھاز بشكل صحيح على منطقة الشحن، يتحول LED األبيض مشيرا إلى أن الجھاز قيد الشحن.

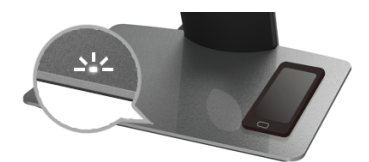

**4** عندما يتم شحن البطارية من الجھاز بالكامل. (عادة > 98%)، ينطفئ LED األبيض.

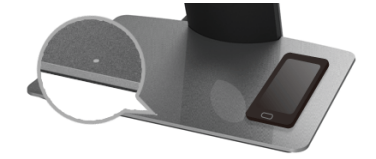

**تحذير: تجنب شحن جھاز Qi) WPC (/PMA غير معتمد، أو وضع شيء في منطقة الشحن الالسلكية. إذا كنت تستخدم غطاء شحن السلكي Qi) WPC (/PMA معتمد للھاتف المحمول، تجنب وضع الغطاء في منطقة الشحن دون وضع جھاز المحمول فيه.** تحذير : لا تضع أي وسائط تخزين ممغلطة (مثل الأقراص المرنة أو بطاقات الائتمان) بالقرب من منطقة الشحن. حيث  $\sqrt{2}$ **يمكن أن يؤدي ذلك إلى مسح البيانات على الوسائط. مالحظة:** يعتمد الوقت المستغرق لشحن الجھاز المحمول على الشحنة المتبقية في الجھاز وكفاءة الشحن الخاصة به. Ų **مالحظة:** لتجنب أي تدخل أثناء شحن الجھاز، تجنب وضع أي شيء حول الجھاز ومنطقة الشحن. Ų **مالحظة:** ومن الطبيعي أن سخونة قاعدة حامل الشحن والجھاز المحمول أثناء الشحن. U **مالحظة:** وسيتم إيقاف تشغيل وظيفة الشحن الالسلكي إذا توقف تشغيل طاقة الشاشة. Ų

#### <span id="page-42-0"></span>**وضع LED حالة الشحن**

يصف الجدول التالي الحالة بأن LED يشير إلى:

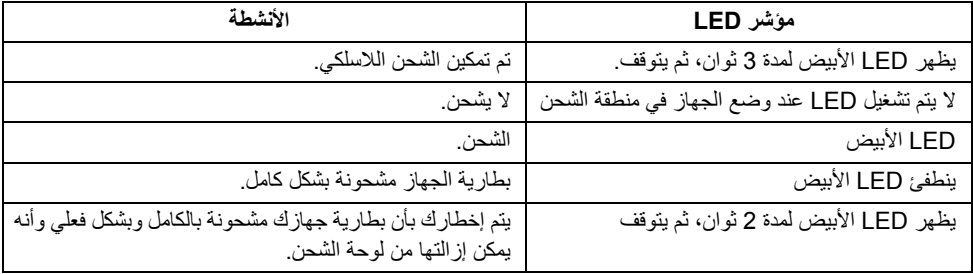

#### **إعداد االتصال الالسلكي**

<span id="page-43-1"></span><span id="page-43-0"></span>تسمح لك شاشة Dell اللاسلكية بالعرض اللاسلكي وإدارة المحتوى. فشاشة العرض اللاسلكي مدعومة بنظام Windows ® 8.1 أو Windows® 10 أو 5.0 ™Android أو إصدار أحدث من أنظمة التشغيل عبر برنامج Screencast. فشاشة العرض 7 عبر برنامج شاشة Dell الالسلكية. <sup>R</sup> الالسلكية مدعومة بنظام Windows

عند ضبط مصدر اإلدخال الخاص بجھاز المراقبة على الوضع Wireless" الالسلكي"، فإن شاشة Dell الالسلكية الرئيسية تسمح بتھيئة المزيد من اإلعدادات الالسلكية المتقدمة.

**تصفح الشاشة الرئيسية**

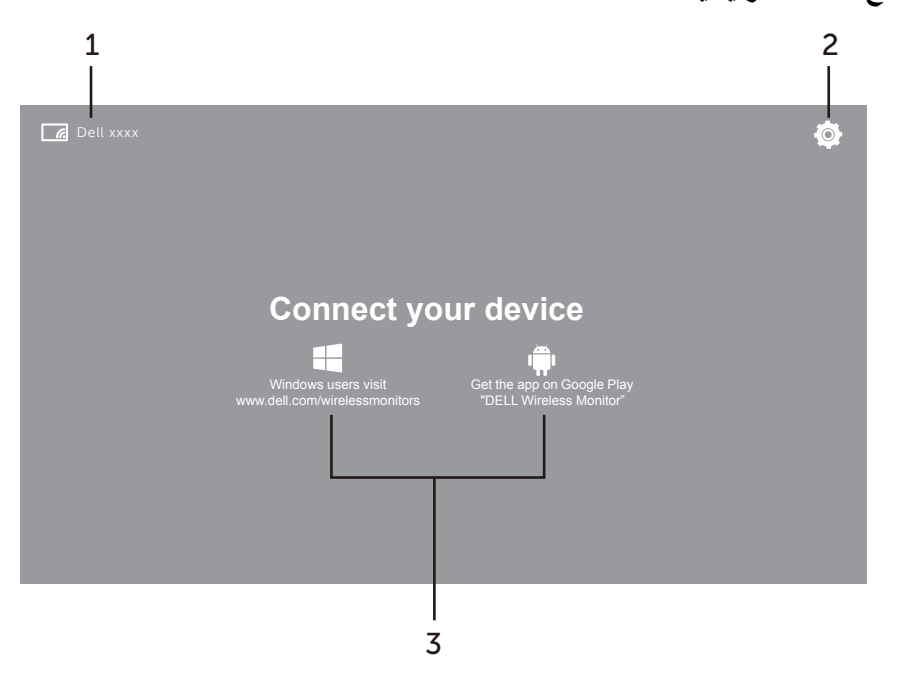

**مالحظة:** يعتبر الرسم التوضيحي للرجوع فقط وقد يختلف عن اإلصدارات األحداث. U)

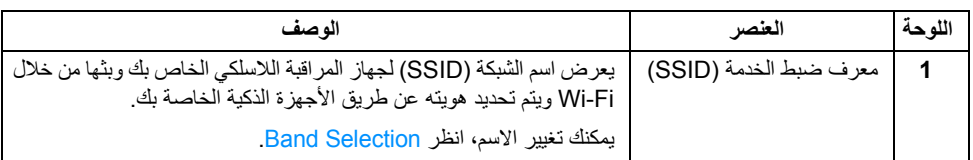

<span id="page-44-1"></span>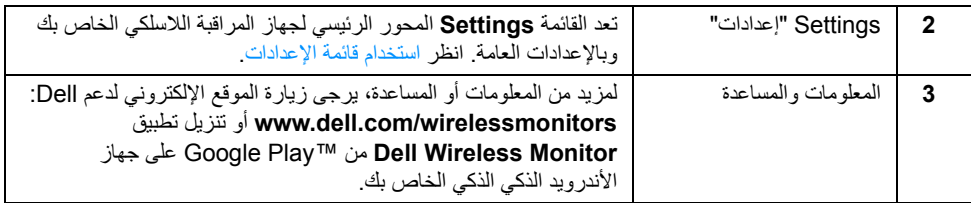

**استخدام قائمة اإلعدادات**

يفتح النقر فوق **Settings** أيقونة القائمة، ،خيارات القائمة التالية.

<span id="page-44-2"></span><span id="page-44-0"></span>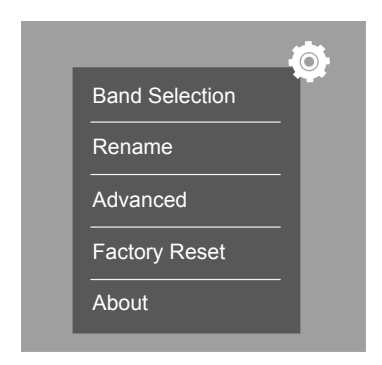

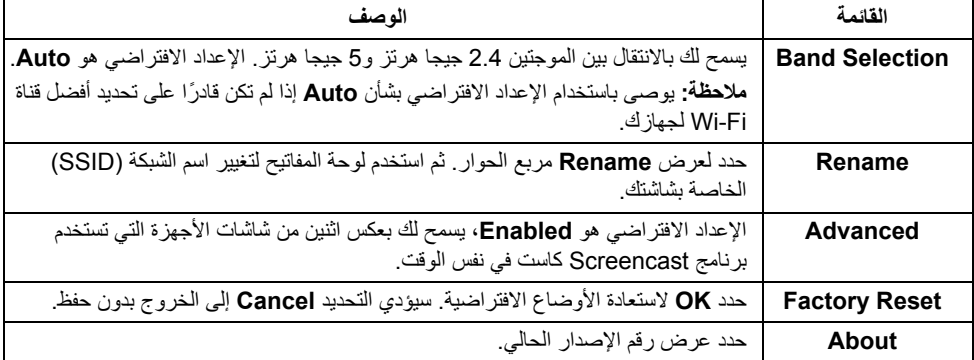

### <span id="page-45-0"></span>**توصيل الشاشة عن طريق برنامج Screencast أو Mirror Screen**

لتوصيل الشاشة لاسلكيًا بالحاسب الخاص بك، انقر فوق الرابط أدناه الخاص بنظام التشغيل (OS) الذي تقوم باستخدامه لرؤية المزيد من التفاصيل.

- 10 R **•** استخدام [Windows](#page-45-1)
- 8.1 R **•** استخدام [Windows](#page-49-0)
	- 7 R **•** استخدام [Windows](#page-54-0)

لتوصيل الشاشة لاسلكيًا بجھاز الأندر ويد، يمكنك استخدام إما قائمة الإعدادات الموجودة بالجهاز أو تطبيق Dell Wireless Monitor الذي قمت بتنزيله من مخزن Google Play. انقر فوق الرابط الموجود بالأسفل لرؤية المزيد من التفاصيل.

- **•** استخدام اإلعدادات في الھاتف الذكي [TMAndroid](#page-56-0)
- **•** استخدام تطبيق [Monitor Wireless Dell](#page-57-0) على الھاتف الذكي TMAndroid

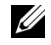

**مالحظة:** قد تؤثر البيئة المحيطة بالشاشة والحاسب على بث اإلشارات والتوفيق بين طول اإلشارة. تجنب وضع أشياء بين الشاشة والجھاز الموصل األمر الذي يؤدي إلى تشويش مع تشغيل الالسلكي العادي.

### **10 R استخدام Windows**

<span id="page-45-1"></span>**مالحظة:** تكون الرسومات التوضيحية أدني للمراجعة فقط وقد تختلف عن شاشة الكمبيوتر الفعلية القائمة على اإلعدادات Ų واإلصدار ولغة نظام التشغيل.

#### **اتصال بالجھاز**

**1** حدد **اتصال** مركز الصيانة.

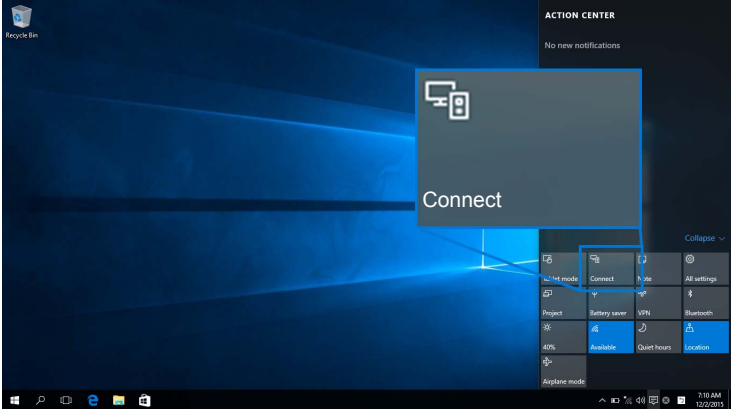

**2** حدد اسم SSID بمجرد عرضه على الشاشة الخاصة بك من القائمة.

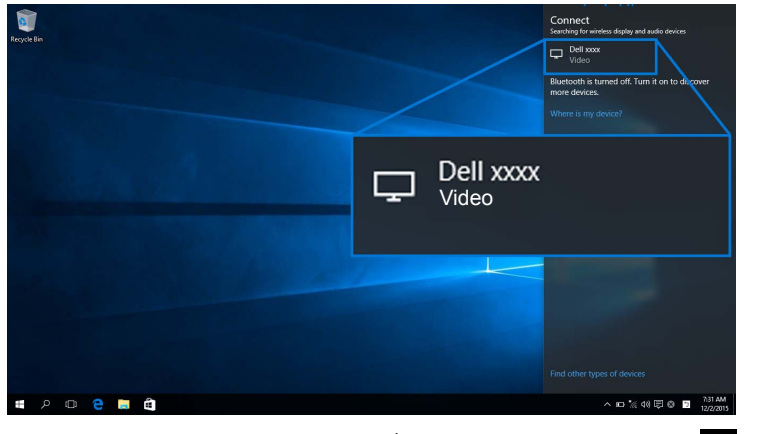

ثم حدد علي نافذتك لقبول االتصال، وسوف يبدأ جھازك عرض الصور على الشاشة.

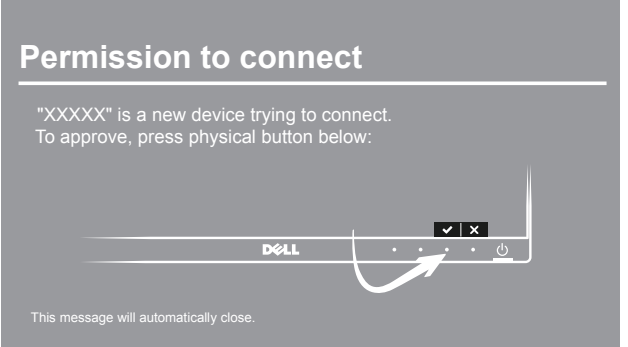

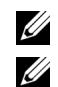

- **مالحظة:** لن يطلب منك التحقق من االتصاالت الالحقة على نفس الجھاز.
- **مالحظة:** للتحكم في الصور التي يتم عرضھا باستخدام لوحة المفاتيح والماوس المتصلين بالشاشة الخاصة بك، حدد **السماح باإلدخال من لوحة مفاتيح أو ماوس متصل بجھاز العرض ھذا**.

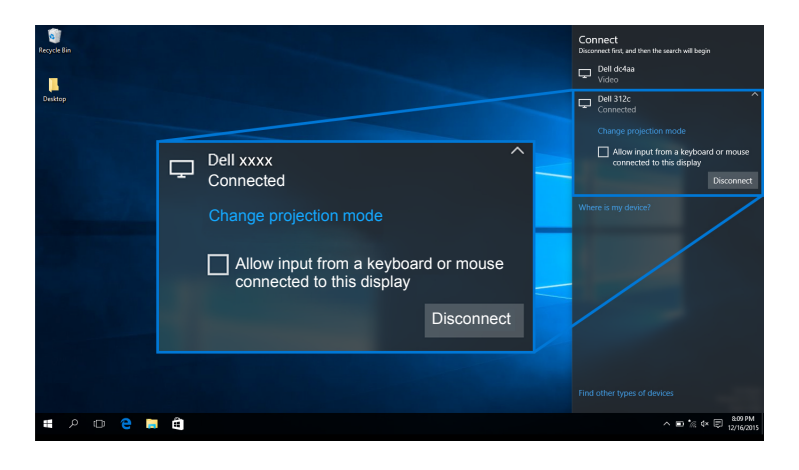

#### **تغيير أسلوب العرض**

**1** حدده من **مشروع** مركز الصيانة.

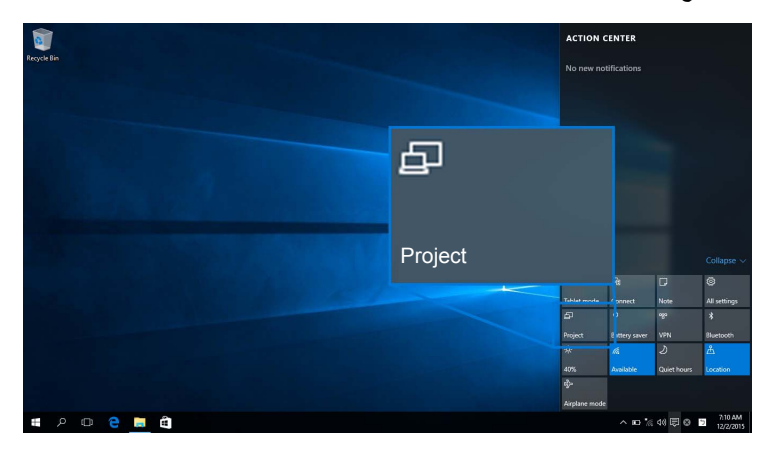

**2** اختر أسلوب العرض الخاص بك.

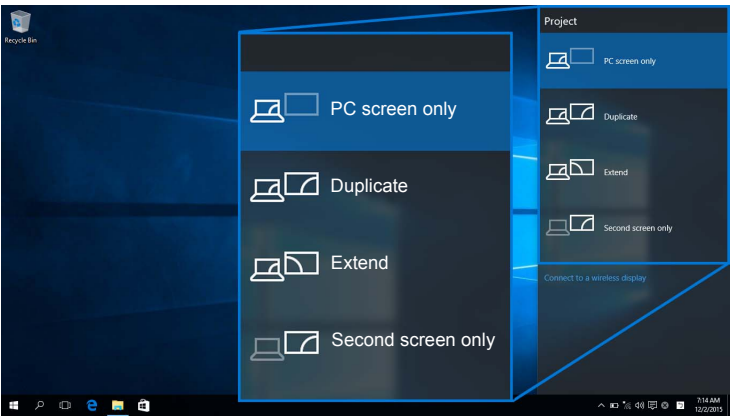

**فصل االتصال عن أحد األجھزة 1** حدد **اتصال** مركز الصيانة.

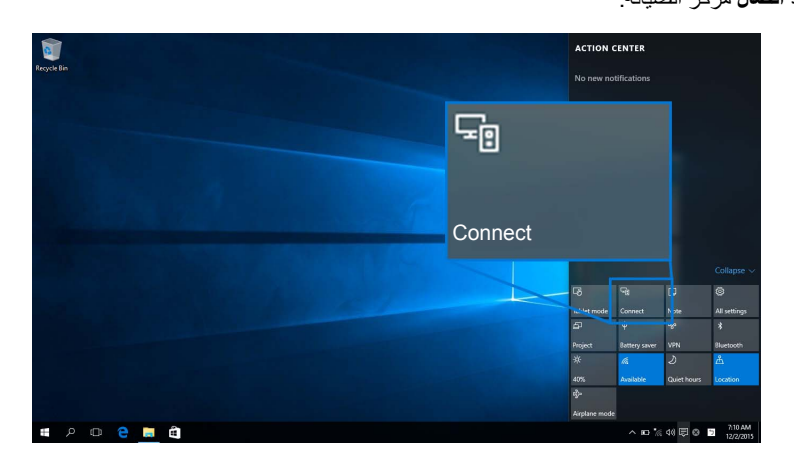

**2** حدد **قطع االتصال** وجھازك الخاص بك سيتوقف عن نقل الصور إلى مراقبك.

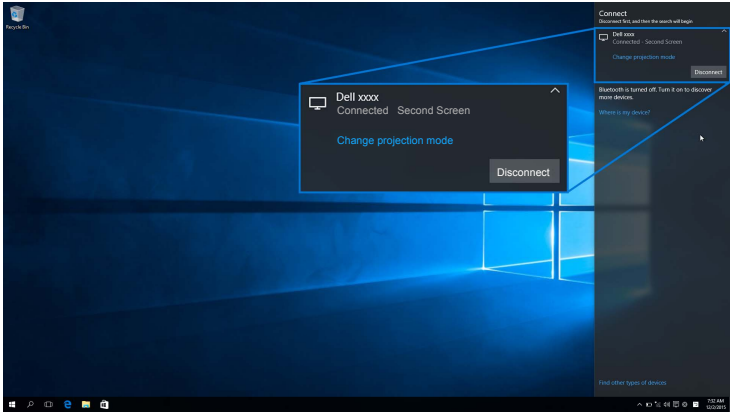

### **8.1 R استخدام Windows**

<span id="page-49-0"></span>**مالحظة:** تكون الرسومات التوضيحية أدني للمراجعة فقط وقد تختلف عن شاشة الكمبيوتر الفعلية القائمة على اإلعدادات واإلصدار ولغة نظام التشغيل.

#### **اتصال بالجھاز**

**1** حدد من **أجھزة** شريط الرموز.

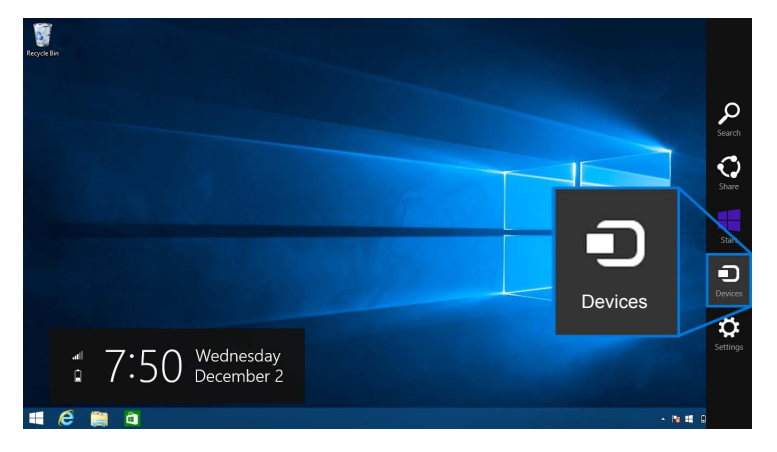

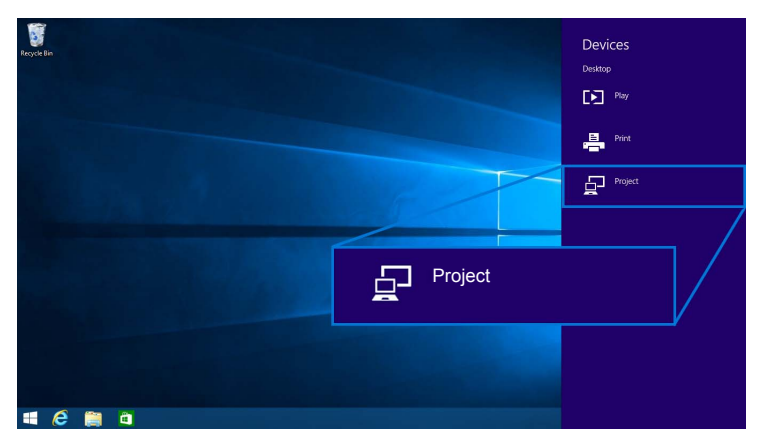

**3** حدد **إضافة جھاز عرض السلكي** من **مشروع** القائمة.

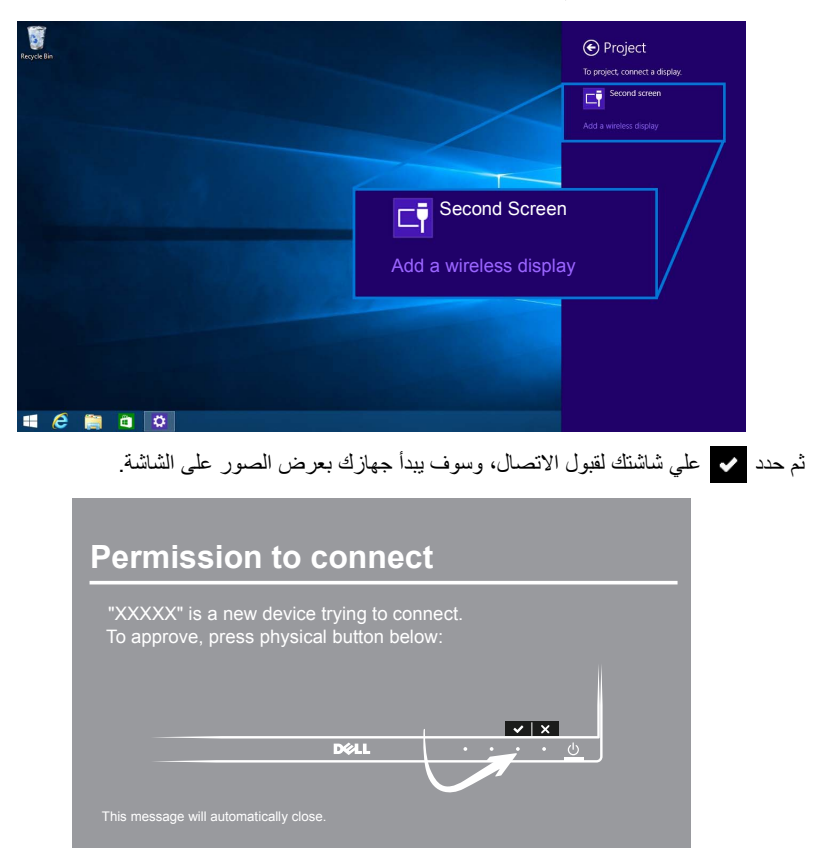

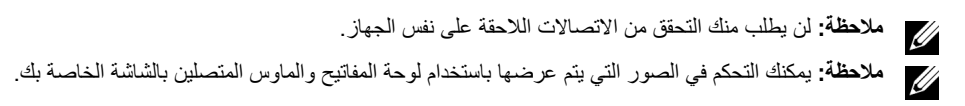

#### **تغيير أسلوب العرض**

**1** حدد من **أجھزة** شريط الرموز.

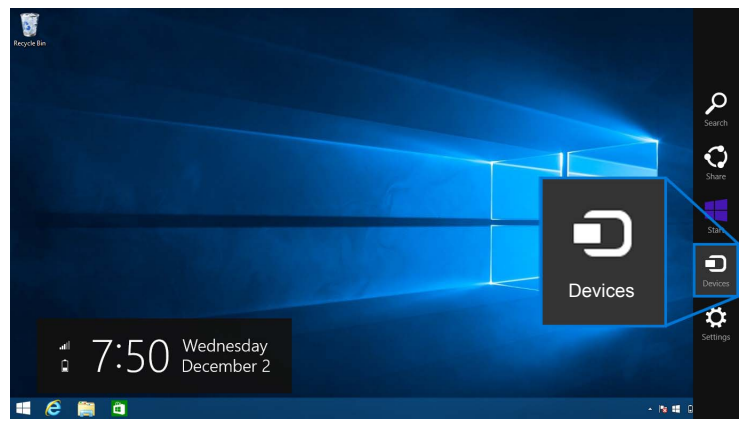

**2** حدد **مشروع** من **أجھزة** القائمة.

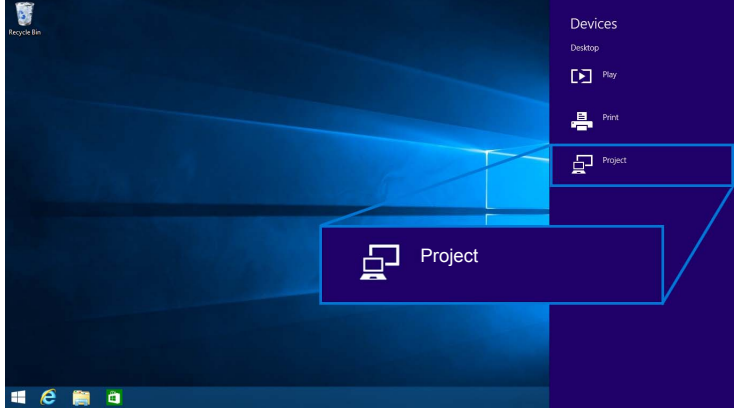

#### **3** اختر أسلوب العرض الخاص بك.

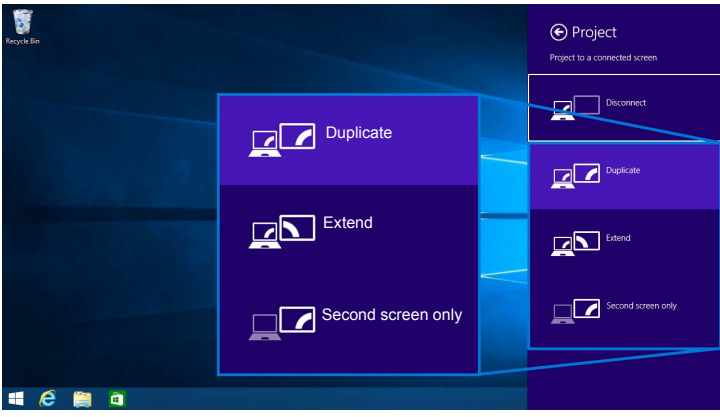

**فصل االتصال عن أحد األجھزة**

**1** حدد من **أجھزة** شريط الرموز.

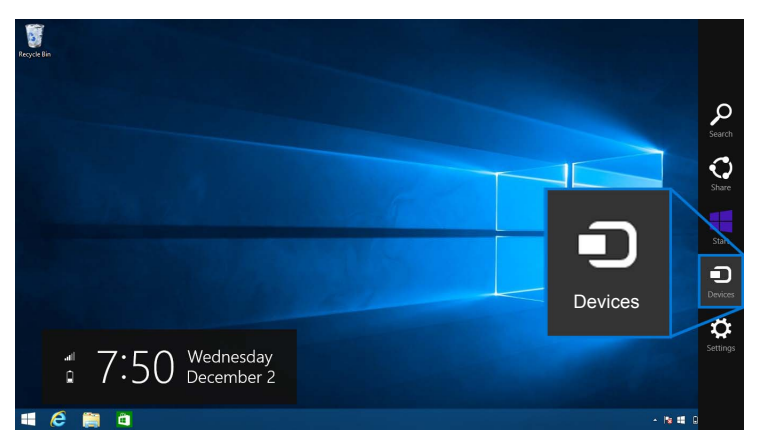

#### **2** حدد **مشروع** من **أجھزة** القائمة.

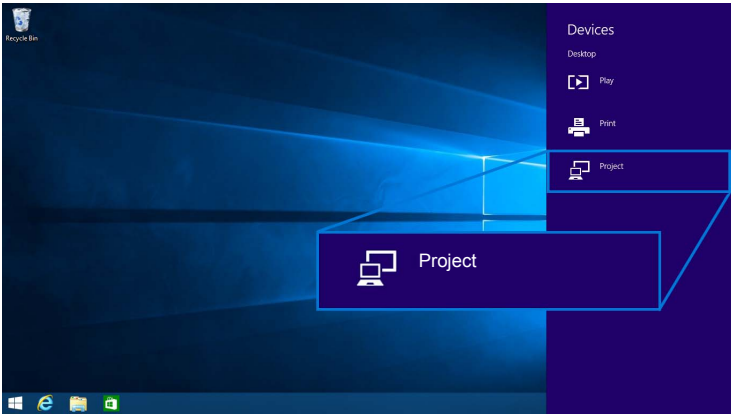

**3** حدد **قطع االتصال** وجھازك الخاص بك سيتوقف عن نقل الصور إلى مراقبك.

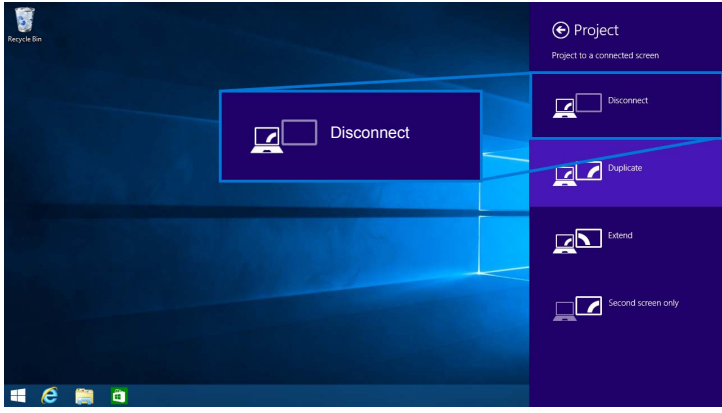

### **7 R استخدام Windows**

**مالحظة:** حمل برنامج شاشة Dell الالسلكية قبل عمل اتصال السلكي لشاشتك.

<span id="page-54-0"></span>**مالحظة:** تكون الرسومات التوضيحية أدني للمراجعة فقط وقد تختلف عن شاشة الكمبيوتر الفعلية القائمة على اإلعدادات واإلصدار ولغة نظام التشغيل.

**اتصال بالجھاز**

1 افتح برنامج شاشة Dell اللاسلكية وسوف يبحث تلقائياً عن الأجهزة المتاحة.

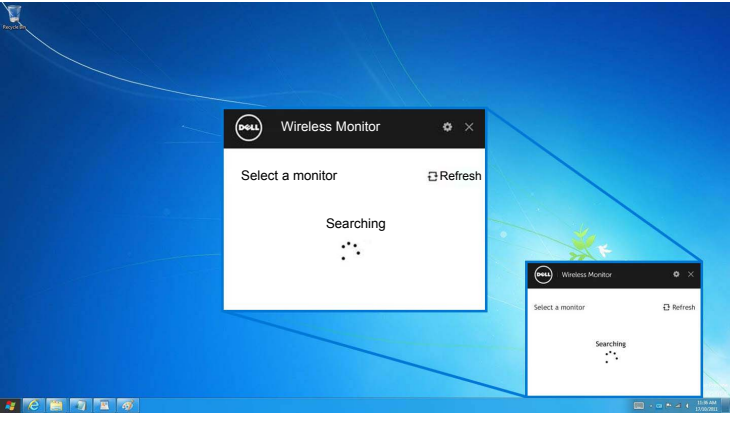

**2** عندما يظھر اسم معرف ضبط الخدمة مثلما ھو معروض على المراقب الخاص بك، اضغط **اتصال**.

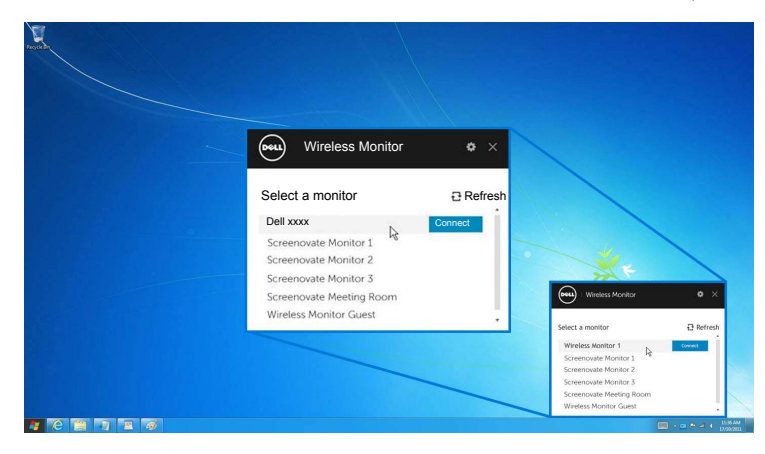

**3** عند ظهور رمز سري مكون من (16 رقم)، أدخل الرمز السري وفقاً لذلك في جهازك. بعد قبول الاتصال، سيبدأ جهازك في إظھار الصور على شاشتك.

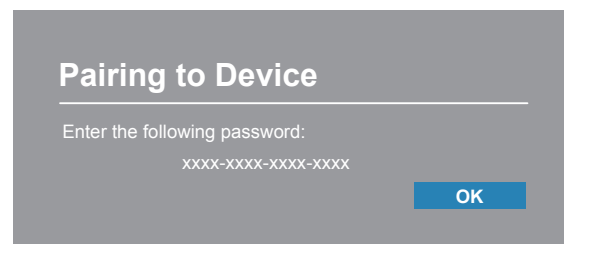

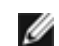

**مالحظة:** لن يطلب منك التحقق من االتصاالت الالحقة على نفس الجھاز.

#### **تغيير أسلوب العرض**

- **1** انقر فوق برنامج شاشة Dell الالسلكية.
	- **2** اختر أسلوب العرض الخاص بك.

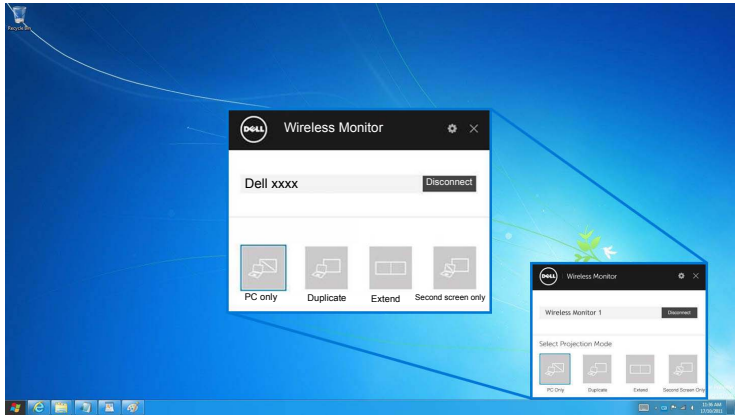

**فصل االتصال عن أحد األجھزة**

- **1** انقر فوق برنامج شاشة Dell الالسلكية.
- **2** انقر فوق **قطع االتصال** وسيتوقف الجھاز بك عن عرض الصور في شاشتك.

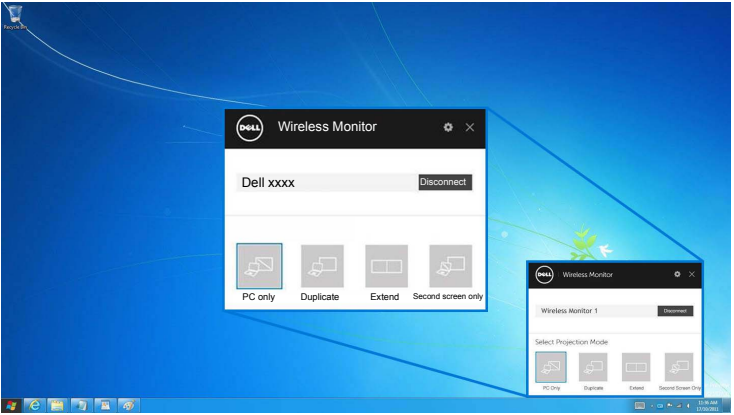

**استخدام اإلعدادات في الھاتف الذكي TMAndroid**

**استخدم اإلعدادات لالتصال بجھاز**

- **1** افتح قائمة اإلعدادات لجھازك.
- <span id="page-56-0"></span>**2** انقر**Display**، ثم انقر **Mirroring Screen**) قد يختلف االسم، حسب الشركة المصنعة لجھازك).
	- **3** انقر على **Cast**.
	- **4** انقر على أيقونة **Menu**، ثم اختر **Enable** عرض الالسلكي.
- **5** انتظر لمدة ثانيتين للتوصيل، ثم حدد على شاشتك لقبول االتصال، وسوف يبدأ جھازك بعرض الصور على شاشتك.

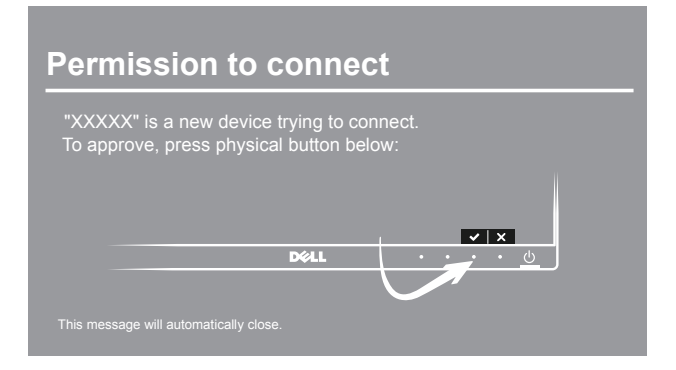

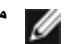

**مالحظة:** لن يطلب منك التحقق من االتصاالت الالحقة على نفس الجھاز.

إليقاف الصور التي يتم عرضھا على شاشتك، قم بتحرير ظل اإلشعارات إلى أسفل باستخدام اثنين من أصابعك من الجزء العلوي في شاشتك وقم بلمس **Disconnect**.

#### <span id="page-57-0"></span>**استخدام تطبيق Monitor Wireless Dell على الھاتف الذكي TMAndroid**

**اتصال بالجھاز**

- **1** قم بتشغيل وصلتي Fi-Wi وBluetooth على جھاز األندرويد الخاص بك.
- **مالحظة:** إذا كانت وصلة Bluetooth في وضع تشغيل على جھازك قبل إجراء التوصيل، فسوف تتمكن من التحكم في
	- الشاشة المقلوبة باستخدام لوحة المفاتيح أو الماوس الموصلتين بالشاشة الخاصة بك بعد إجراء التوصيل.
		- **2** اضغط على تطبيق **Monitor Wireless Dell** في جھاز األندرويد الخاص بك.

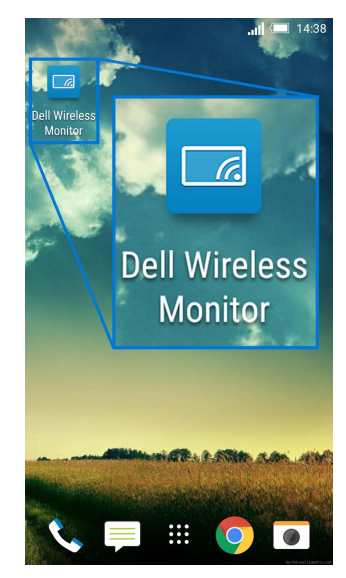

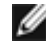

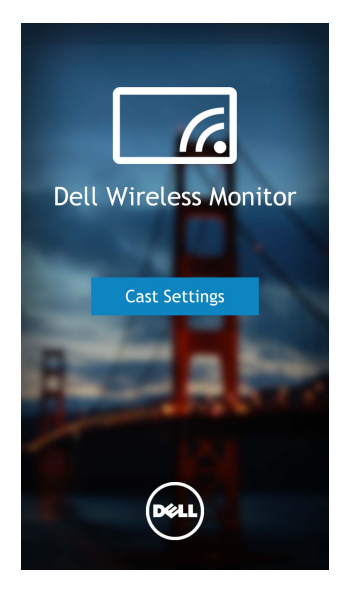

**4** اضغط على اسم SSID بمجرد عرضه على الشاشة الخاصة بك.

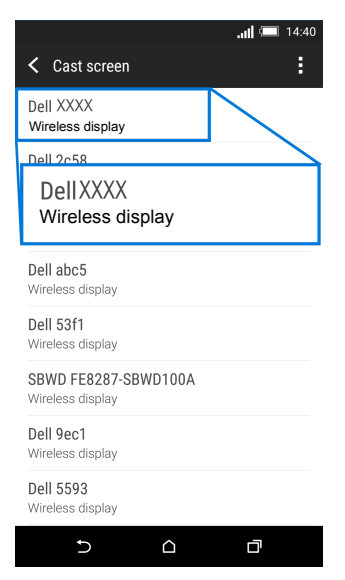

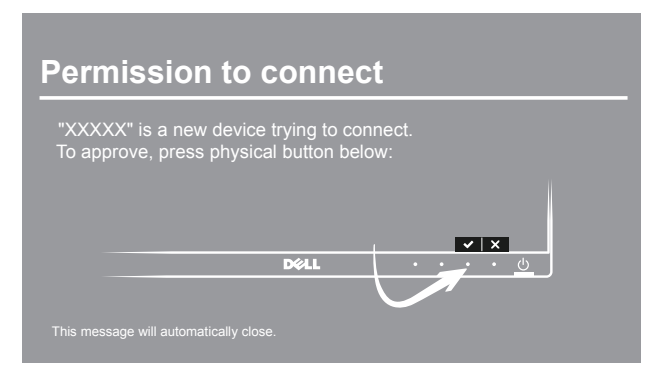

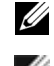

**مالحظة:** لن يطلب منك التحقق من االتصاالت الالحقة على نفس الجھاز.

**مالحظة:** إذا كانت إعدادات الجھاز الخاص بك عن تلك المبينة أعاله، يرجى الرجوع إلى دليل الجھاز الخاص بك بشأن Ø تعليمات **Screen Cast**.

**فصل االتصال عن أحد األجھزة**

**1** اضغط على تطبيق **Monitor Wireless Dell** في جھاز األندرويد الخاص بك.

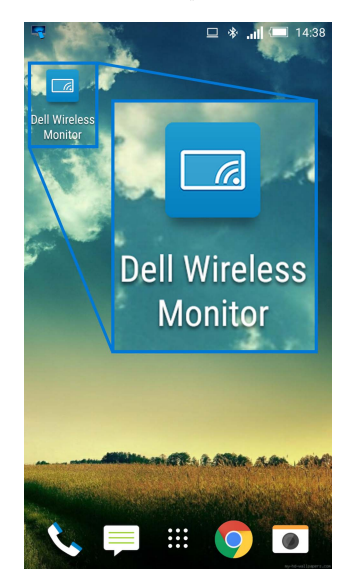

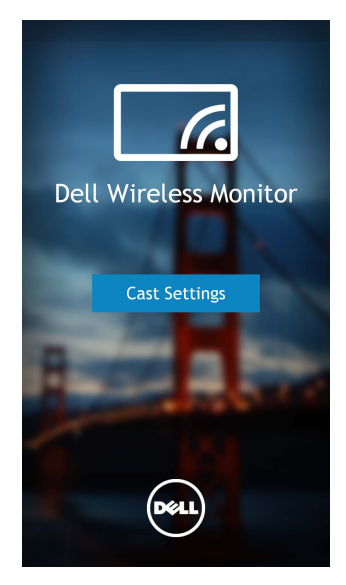

**3** اضغط على اسم الشاشة التي تكون **Connected**.

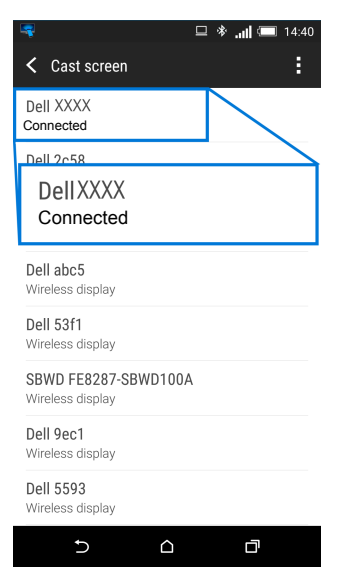

**4** اضغط على **DISCONNECT** وسيتوقف جھاز األندرويد الخاص بك عن عرض الصور على شاشتك.

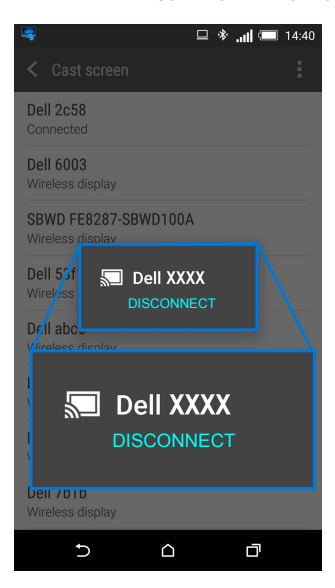

**مالحظة:** للتأكد مما إذا كان الجھاز الخاص بك ً مدعوما، يرجى زيارة الموقع اإللكتروني لدعم Dell: Ø **[wirelessmonitors/com.dell.www](www.dell.com/wirelessmonitors)** أو ارجع لدليل الجھاز الخاصة بك أو اتصل بجھة التصنيع الخاصة بجھازك بخصوص التوافق..

#### **اتصال Screencast المزدوج**

- **مالحظة:** تعد ھذه الوظيفة مدعومة فقط عند قيام كل من الحاسب أو جھاز األندرويد الخاص بك بتثبيت برنامج أو تطبيق Ø Dell Wireless Monitor
	- **1** قم بتنزيل برنامج Monitor Wireless Dell قبل إجراء اتصال السلكي بالشاشة الخاصة بك.
	- **2** اتبع اإلجراءات المذكورة في توصيل الشاشة عن طريق برنامج Screencast أو [Mirror Screen](#page-45-0) إلجراء اتصال السلكي على الحاسب أو جھاز األندرويد الخاص بك.
		- **3** في الشاشة الثانية (على جھاز األندرويد)، توجد ھناك عدة وظائف يمكنك استخدامھا للتحكم في الصورة.
			- **•** انقر فوق زر الماوس األيسر لسحب النوافذ.
- **•** انقر فوق األيقونة الموجودة في الزاوية اليمنى العلوية من الصورة المعروضة لقطع اتصال جھاز األندرويد.
	- **•** انقر فوق األيقونة الموجودة في الزاوية اليمنى العلوية من الصورة المعروضة لكتم أو تشغيل الصوت.
		- **•** انقر واسحب الزاوية اليمنى السفلية من الصورة المعروضة لتكبير وانكماش الصورة.

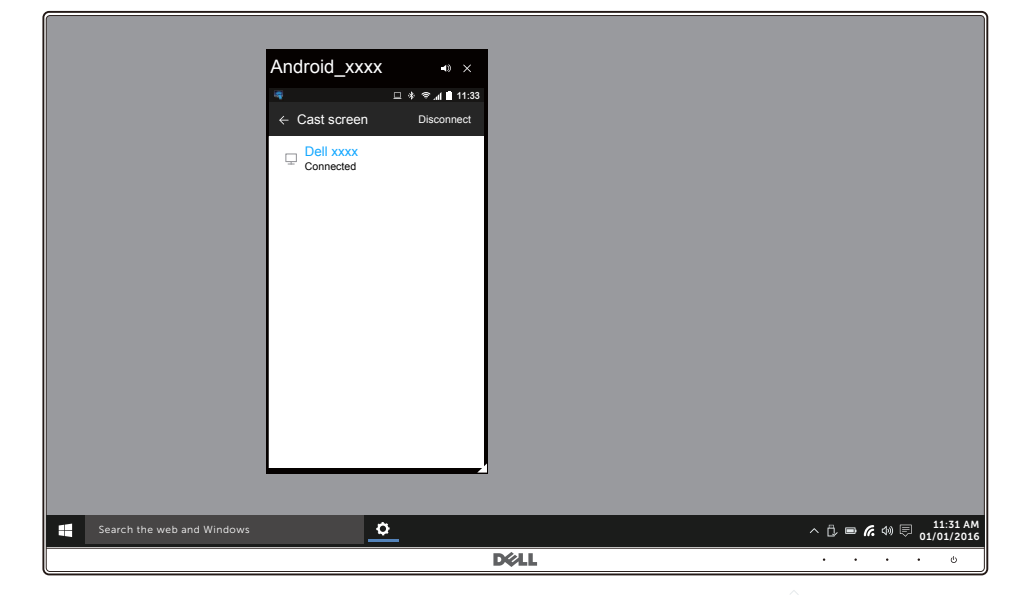

#### **تحديث البرامج الخاصة بالشاشة الالسلكية.**

وباستخدام ميزة االتصال السري على الھواء، يمكن تحديث Monitor Wireless Dell حتى أحدث إصدار. يرجى التأكد من أنك قمت بتثبيت وتجھيز ما يلي:

- .<sup>R</sup> **1** قم بتثبيت تطبيق Monitor Wireless Dell على نظام Windows
	- الخاص بك بشبكة الإنترنت.<br>**2** قم بتوصيل نظام ®Windows الخاص بك بشبكة الإنترنت
	- الخاص بك بالشاشة للعرض الالسلكي.<sup>R</sup> **3** قم بتوصيل نظام Windows

سيقوم تطبيق Monitor Wireless Dell بالتحقق من اإلصدار الجديد. انقر فوق **Accept** للتنزيل والتثبيت. يحدث التحديث في الخلفية.

#### **توصيل لوحة المفاتيح والماوس**

تسمح لك شاشة Dell الالسلكية بالتحكم في الجھاز من لوحة مفاتيح واحدة وماوس واحدة موصلة بالشاشة.

**مالحظة:** تأكد من أنك قمت بتثبيت برنامج شاشة Dell الالسلكية قبل استخدام لوحة المفاتيح أو الماوس للتحكم بالحاسب أو **ملاحظه:** سد سر<br>**محم**از الأندرويد.

**مالحظة:** تدعم الوظيفة لوحة المفاتيح والماوس القياسيتين فقط.

- **1** قم بتوصيل لوحة المفاتيح أو الماوس بمنفذ USB للتدفق السفلي الخاص بالشاشة.
- **2** ومن ثم يمكنك استخدام لوحة المفاتيح أو الماوس للتحكم في الشاشة الرئيسية أو الحاسب أو جھاز األندرويد.

**تحذير: قبل البدء في أي إجراءات في ھذا القسم، اتبع [تعليمات](#page-69-4) السالمة.**

#### <span id="page-64-2"></span>**اختبار ذاتي**

<span id="page-64-1"></span><span id="page-64-0"></span>توفر شاشتك ميزة االختبار الذاتي والتي تتيح لك التحقق من عمل شاشتك على نحو صحيح. إذا كانت شاشتك وجھاز الكمبيوتر الخاص بك متصلين ولكن التزال الشاشة مظلمة، قم بتشغيل االختبار الذاتي للشاشة عن طريق إجراء الخطوات التالية:

- **1** قم بإيقاف تشغيل الكمبيوتر الخاص بك والشاشة.
- **2** افصل كابل الفيديو من الجزء الخلفي من الكمبيوتر.
	- **3** قم بتشغيل الشاشة.

ينبغي أن يظھر مربع الحوار المتنقل على الشاشة (على خلفية سوداء) إذا لم تتمكن الشاشة من اإلحساس بإشارة الفيديو والعمل بشكل صحيح. وأثناء العمل في وضع الاختبار الذاتي، تظل لمبة LED الخاصة بالطاقة بيضاء. علاوة على ذلك، ووفقًا للإدخال المحدد، فإن مربع الحوار الموضحة أدناه سوف يستمر في التمرير عبر الشاشة.

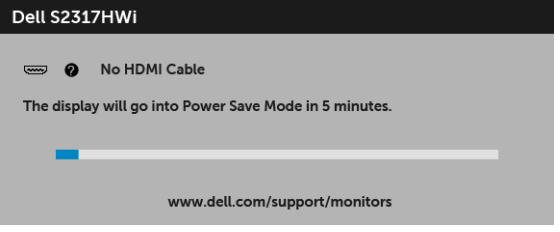

**4** يظھر ھذا المربع ً أيضا أثناء التشغيل العادي للنظام في حالة انفصال أو تلف كابل الفيديو.

**5** قم بإغالق الشاشة وأعد توصيل كابل الفيديو؛ ثم قم بتشغيل كل من الكمبيوتر والشاشة.

إذا ظلت الشاشة فارغة بعد تنفيذ اإلجراء السابق، فتحقق من عنصر تحكم الفيديو والكمبيوتر، ألن الشاشة تعمل بشكل سليم في ھذه الحالة.

#### **تشخيصات مضمنة**

<span id="page-65-0"></span>تشتمل الشاشة على أداة تشخيص مضمنة تساعدك في تحديد ما إذا كان عيب الشاشة الذي تواجھه ً ناتجا عن مشكلة داخلية في الشاشة أو في الكمبيوتر أو بطاقة الفيديو.

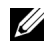

**ملاحظة:** لا يمكنك تشغيل التشخيصات المضمنة إلا عندما يكون كابل الفيديو مفصولاً والشاشة في وضع الاختبار الذاتي.

![](_page_65_Figure_4.jpeg)

لتشغيل التشخيصات المضمنة:

- **1** تأكد من نظافة الشاشة (ال توجد دقائق غبار على سطح الشاشة).
- **2** افصل كابل (كابالت) الفيديو من الجزء الخلفي من الكمبيوتر أو الشاشة. تدخل الشاشة بعد ذلك في وضع االختبار الذاتي.
	- **3** اضغط باستمرار على **الزر 1** و **الزر 4** على اللوحة الجانبية بالتزامن لمدة 2 ثانية. تظھر شاشة رمادية اللون.
		- افحص الشاشة بعناية بحثً<sup>ا</sup> عن عيوب. **4**
	- **5** اضغط على **الزر 4** على اللوحة الجانبية مرة أخرى. يتغير لون الشاشة إلى األحمر. يتغير لون الشاشة إلى األحمر.
		- افحص العرض بحثً<sup>ا</sup> عن عيوب. **6**
	- **7** ّكرر الخطوتين رقم 5 و6 لفحص العرض في الشاشات الملونة باللون األخضر واألزرق واألسود واألبيض وشاشات النصوص.

يكتمل االختبار عندما تظھر شاشة النصوص. للخروج، اضغط على **الزر 4** مرة أخرى.

إذا لم تكتشف أي عيوب في الشاشة أثناء استخدام أداة التشخيص المضمنة، يعني ذلك أن الشاشة تعمل بشكل سليم. تحقق من بطاقة الفيديو والكمبيوتر.

#### **مشكالت شائعة**

يحتوي الجدول التالي على معلومات عامة عن مشكالت الشاشة الشائعة التي قد تواجھھا والحلول الممكنة:

<span id="page-66-0"></span>![](_page_66_Picture_990.jpeg)

![](_page_67_Picture_951.jpeg)

# **مشكالت خاصة بالمنتج**

<span id="page-67-0"></span>![](_page_67_Picture_952.jpeg)

# **مشكالت خاصة بالناقل التسلسلي العالمي (USB(**

<span id="page-68-0"></span>![](_page_68_Picture_618.jpeg)

### **مشكالت االتصال الالسلكي**

<span id="page-68-1"></span>![](_page_68_Picture_619.jpeg)

### **مشكالت الشحن الالسلكي**

<span id="page-68-2"></span>![](_page_68_Picture_620.jpeg)

<span id="page-69-4"></span>**تحذير: تعليمات السالمة**

<span id="page-69-0"></span>تحذير : استخدام أدوات التحكم، عمليات الضبط، أو الإجراءات غير المذكورة في هذا المستند قد ينتج عنه التعرض **لصدمة، مخاطر كھربية، و/أو مخاطر ميكانيكية.**

لمزيد من المعلومات حول تعليمات السالمة، انظر المعلومات المتعلقة بالسالمة والبيئة والتنظيم (SERI(.

### <span id="page-69-1"></span>**إخطارات لجنة االتصاالت الفيدرالية (FCC) (الواليات المتحدة فقط) ومعلومات تنظيمية أخرى**

<span id="page-69-2"></span>للاطلاع على إخطارات لجنة الاتصالات الفيدرالية (FCC) والمعلومات التنظيمية الأخرى، انظر موقع الويب الخاص بالتوافق التنظيمي الموجود على العنوان التالي [compliance\\_regulatory/com.dell.www.](www.dell.com/regulatory_compliance)

### <span id="page-69-3"></span>**االتصال بشركة Dell**

**بالنسبة للعمالء من داخل الواليات المتحدة، اتصل على رقم (3355-999-800) -800WWW-DELL.**

**مالحظة:** إذا لم يكن لديك اتصال إنترنت نشط، يمكنك العثور على معلومات االتصال على فاتورة الشراء الخاصة بك، قسيمة التعبئة، الفاتورة، أو دليل منتجات Dell.

توفر شركة Dell العديد من خيارات الدعم والخدمة التي تعتمد على الويب وكذلك الهاتف. يختلف التوفر حسب الدولة والمنتج، **وقد ال تتوفر بعض الخدمات في منطقتك.** 

- **•** المساعدة الفنية عبر االنترنت [monitors/support/com.dell.www](www.dell.com/support/monitors)
	- **•** االتصال بشركة [Dell contactdell/com.dell.www](www.dell.com/contactdell)